# **ENDA**

ENDA PLC PROGRAM MANUAL

**[EDITOR PROGRAM MANUAL]**

EN.

.<br>In DA

# **Contents**

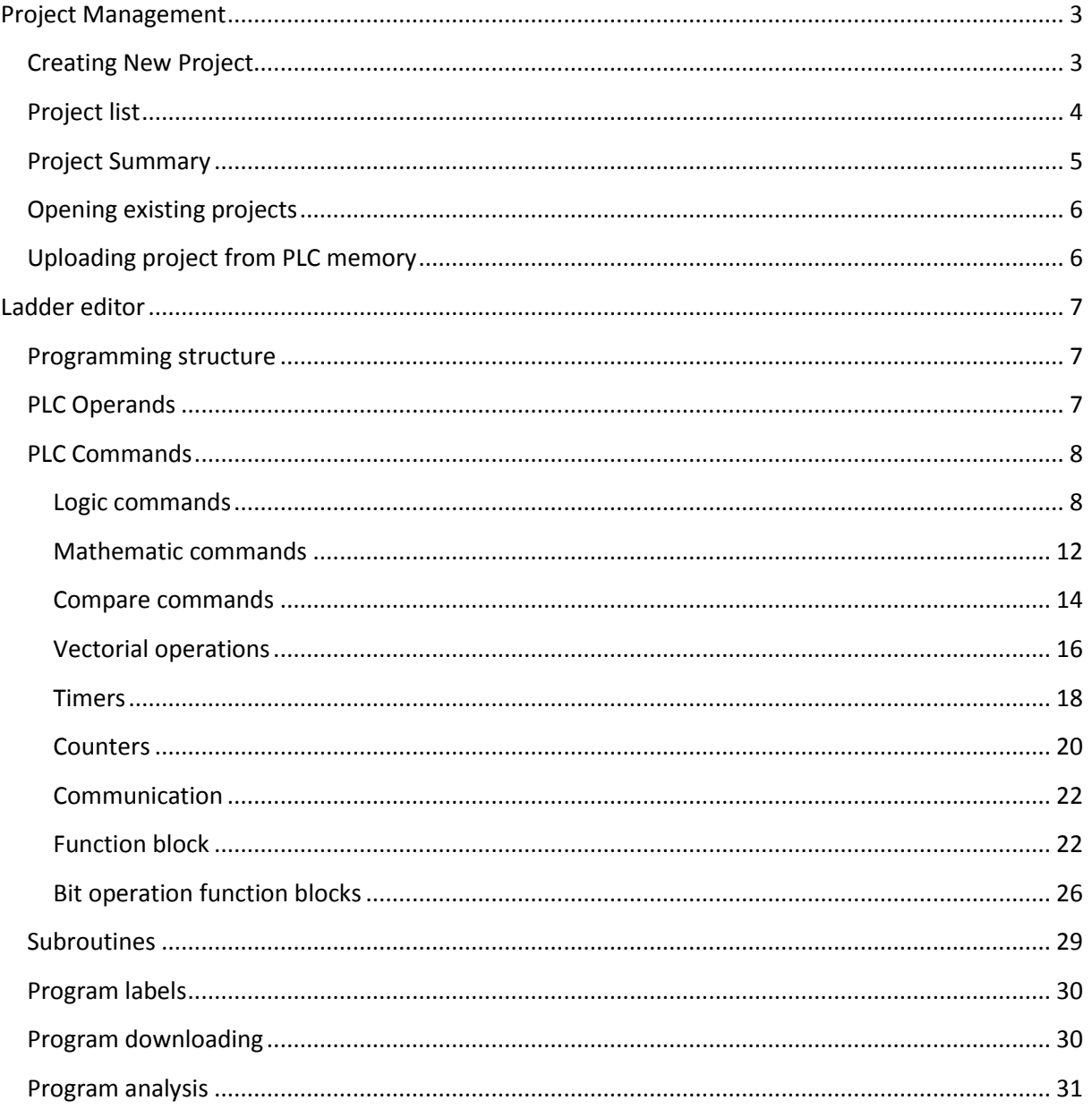

un **DA** 

# <span id="page-2-0"></span>**Project Management**

## <span id="page-2-1"></span>**Creating New Project**

Click on "New Project" under the Projects tab. If there is already open project, program will close and save project.

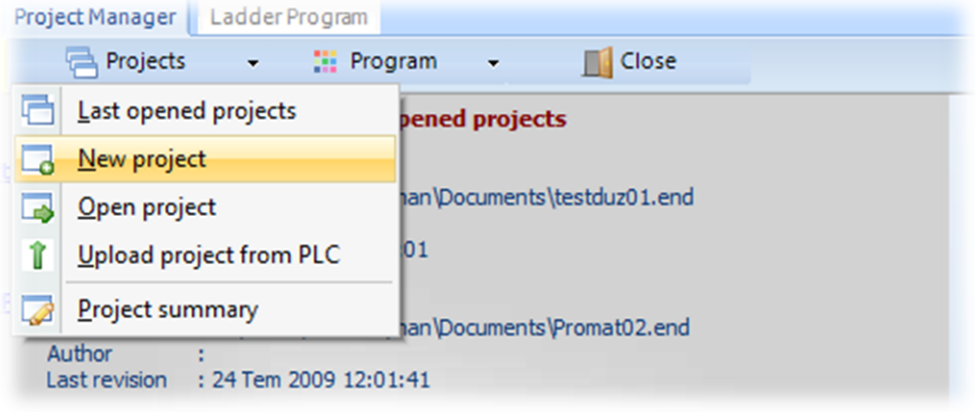

Enter the name of your project, location and click Save button.

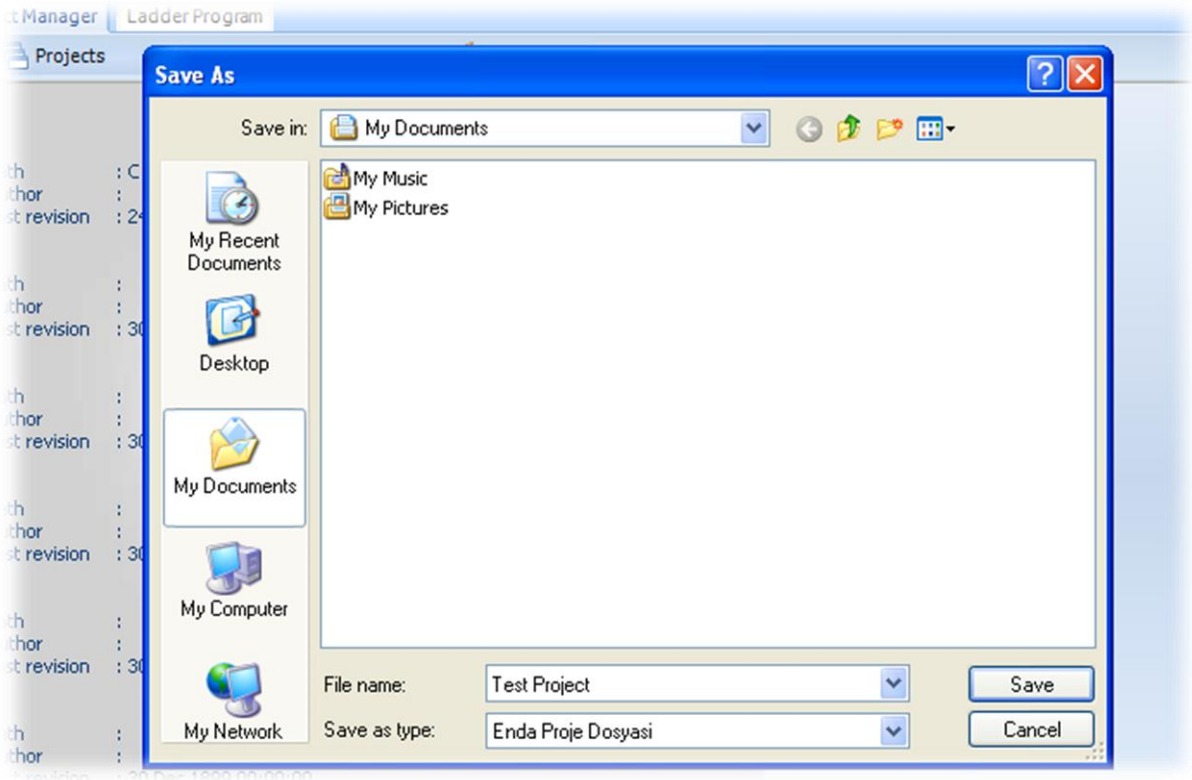

Program will create new sheet and switch to editor view.

# <span id="page-3-0"></span>**Project list**

User can select a project from last opened project list. There are seems data which project file path, project author name and last edited project date.

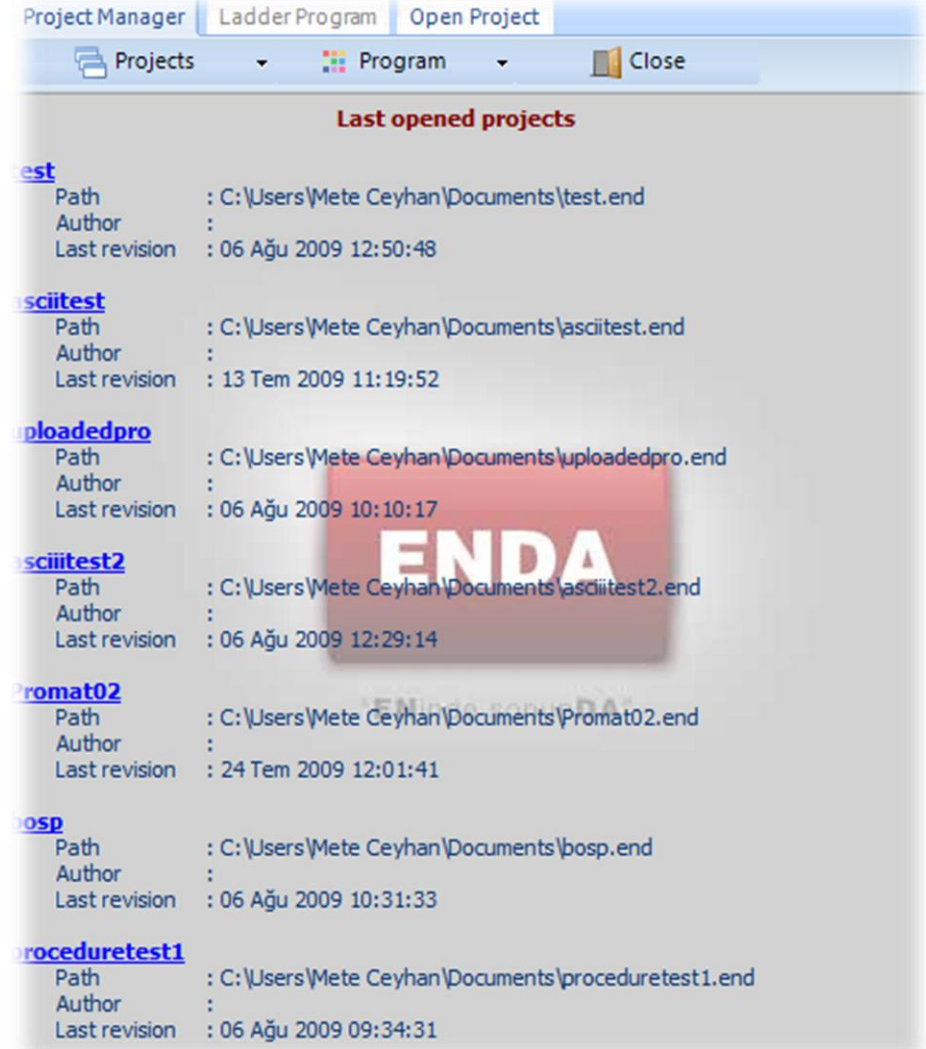

## <span id="page-4-0"></span>**Project Summary**

Click on "Project summary" under Project menu. The new window shows data about project properties. Data list ;

- a. Path : The project file location on PC.
- b. Project name : The project name which seems on shortcuts.
- c. Author : Project author name.
- d. Creation date : The project creation date on PC.
- e. Last revision date : Project last edited date.
- f. Revision no : This number increment every project changes.
- g. Project notes : User notes about project.
- h. PLC upload password : User can restricted access to project from PLC memory with this password. Password can be any character.

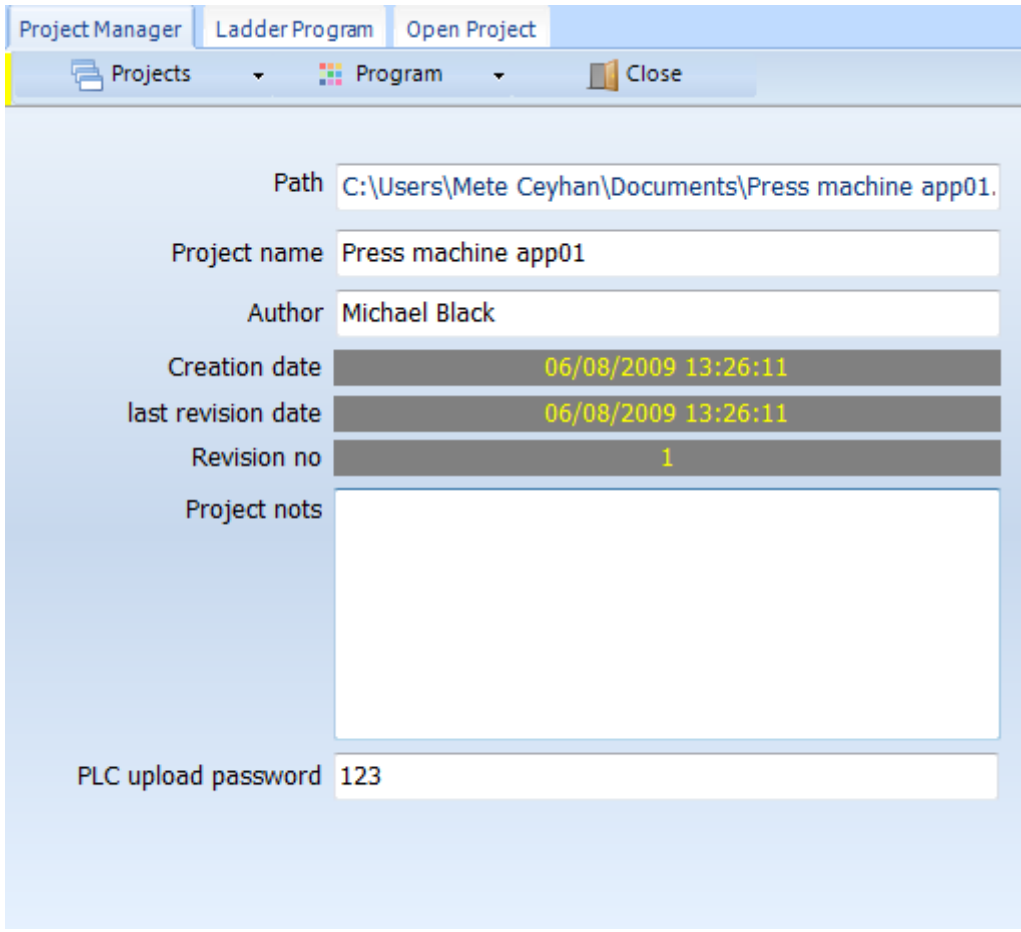

## <span id="page-5-0"></span>**Opening existing projects**

Click on "Open Project" under the Projects menu. Following window shows up. User can select file and select open button.

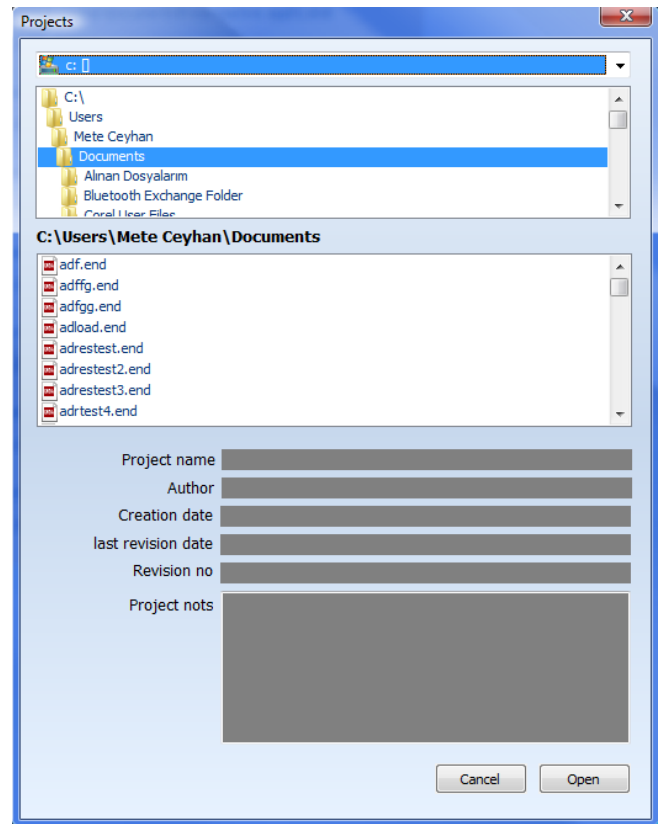

## <span id="page-5-1"></span>**Uploading project from PLC memory**

Click on "Upload project from PLC memory" under the Projects menu. The user must know the password before upload the program. Program will prompt the user,

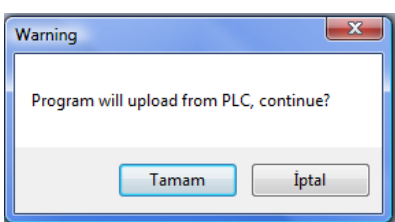

The user have to enter right password. Save as window show up after entering the right password, otherwise user prompted and window closes.

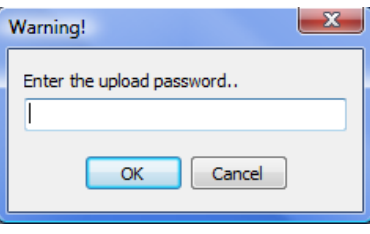

# <span id="page-6-0"></span>**Ladder editor**

## <span id="page-6-1"></span>**Programming structure**

Use the Ladder Editor to create the Ladder diagram that comprises your control application. Ladder diagrams are composed of contacts, coils, and function block elements.

In a Ladder diagram, the contacts represent input conditions. They lead power from the left Ladder rail to the right rail. This is why the first element in a net must always touch the left rail.

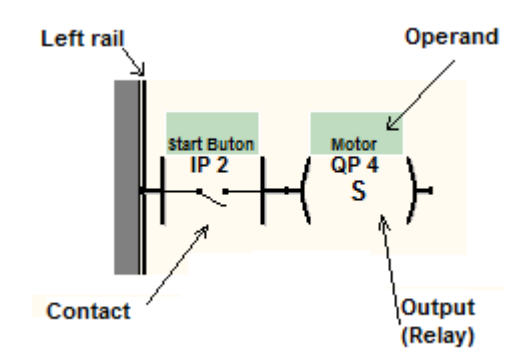

Every command takes parameters depend on its type. This parameters called operands in different types listed as below.

## <span id="page-6-2"></span>**PLC Operands**

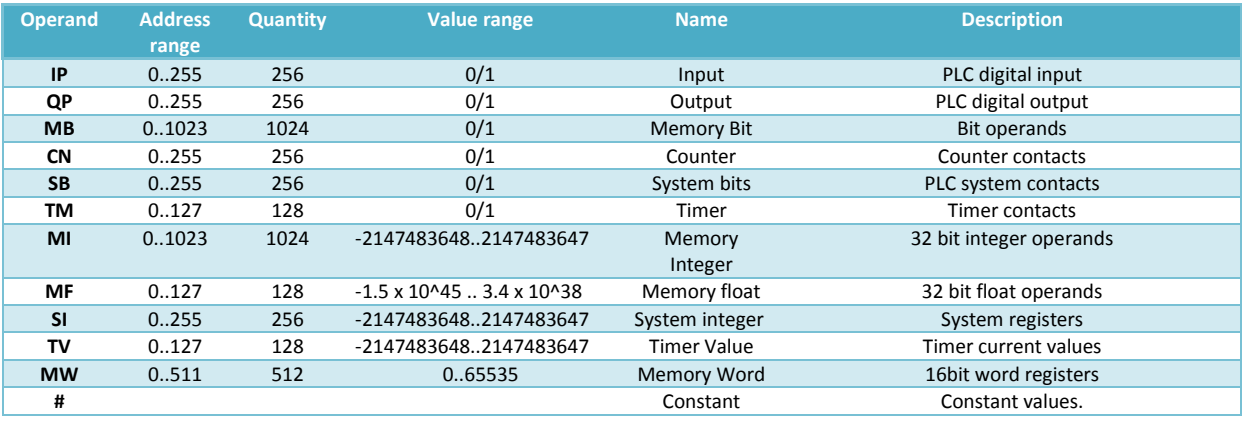

## <span id="page-7-0"></span>**PLC Commands**

There are several commands in editor library. They used to making scenario of application logic. They are divided in logic, math, communication, counter, timer and bit operations groups.

Commands have got different operands to depend to type. Editor program make this filter automatically and opens the operand window to enter the parameters.

Commands divided two main group which named logic/compare or operation/out.

#### <span id="page-7-1"></span>**Logic commands**

#### Normally open contact

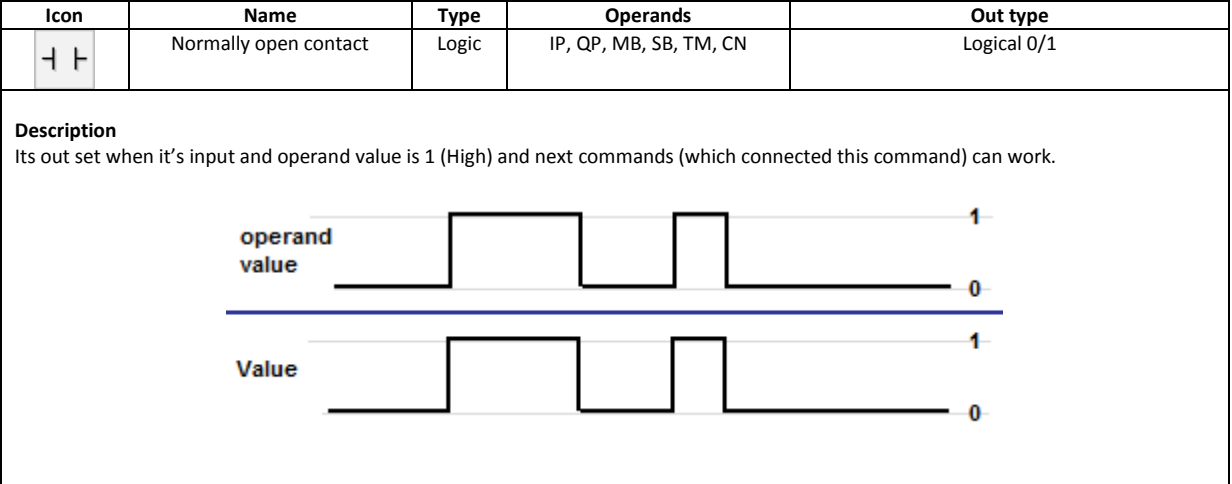

#### Normally close contact

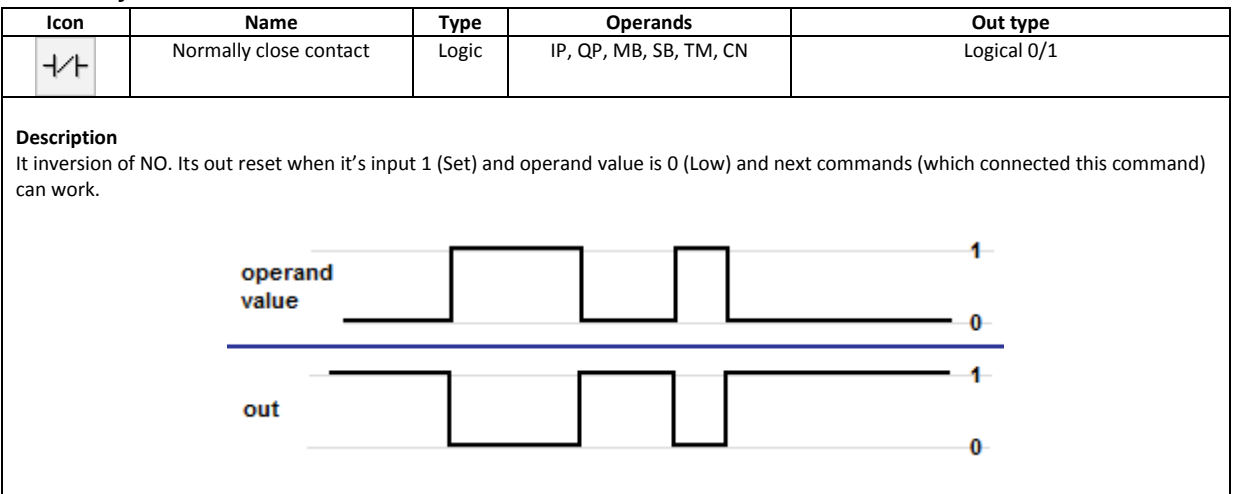

unDA

## Horizontal and vertical connections

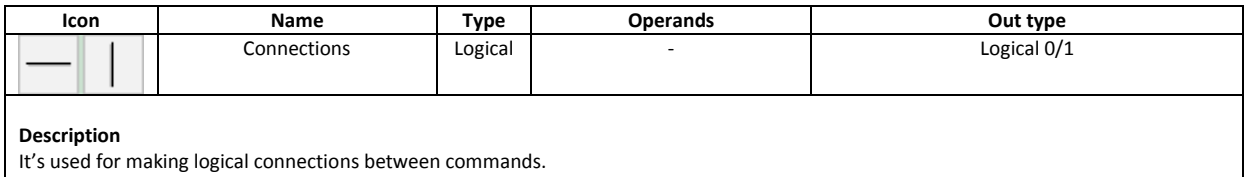

#### Rise detection contact

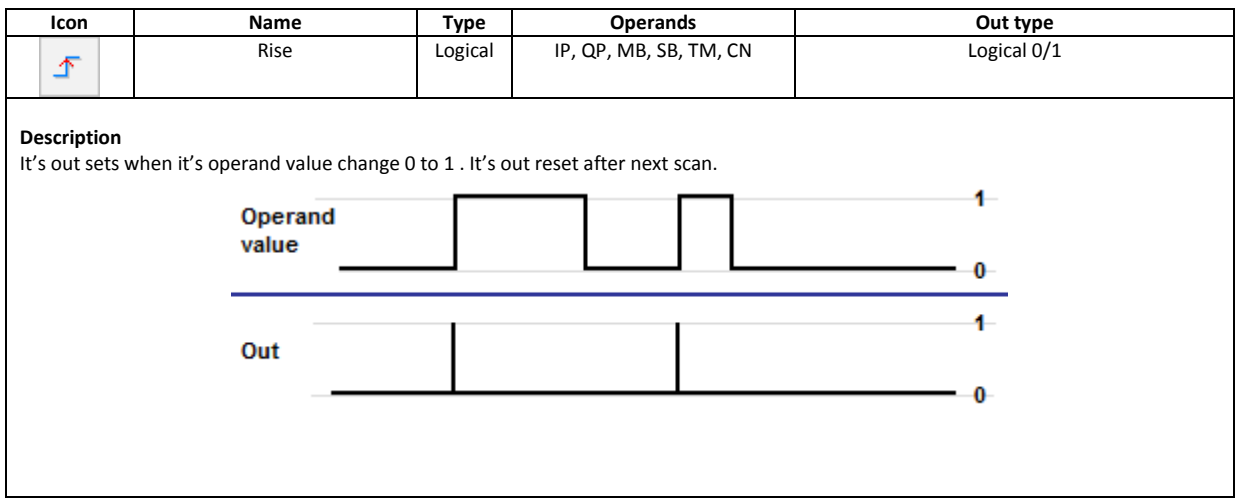

## Fall detection contact

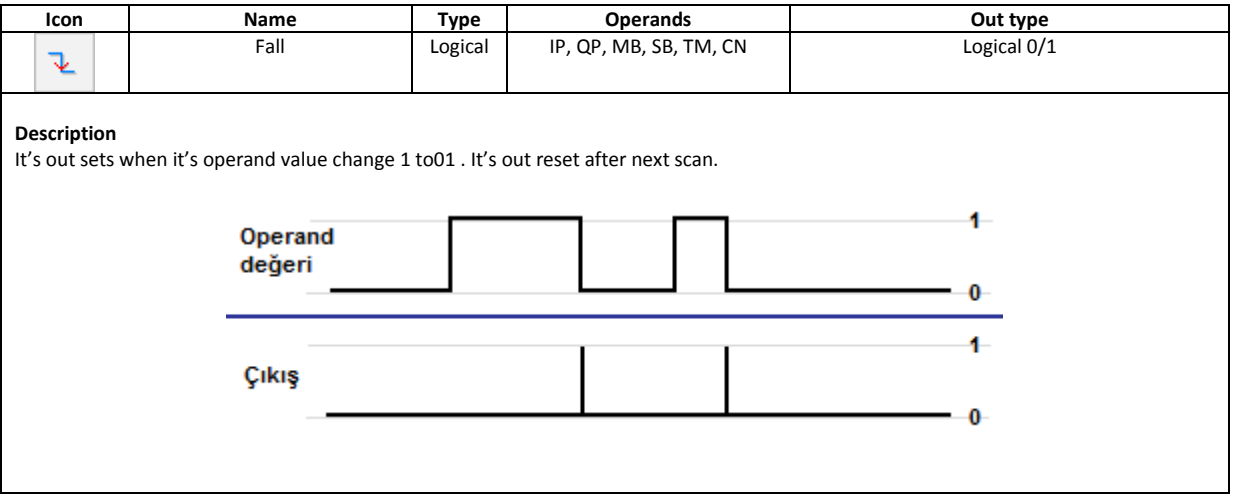

n D A

## Set Out

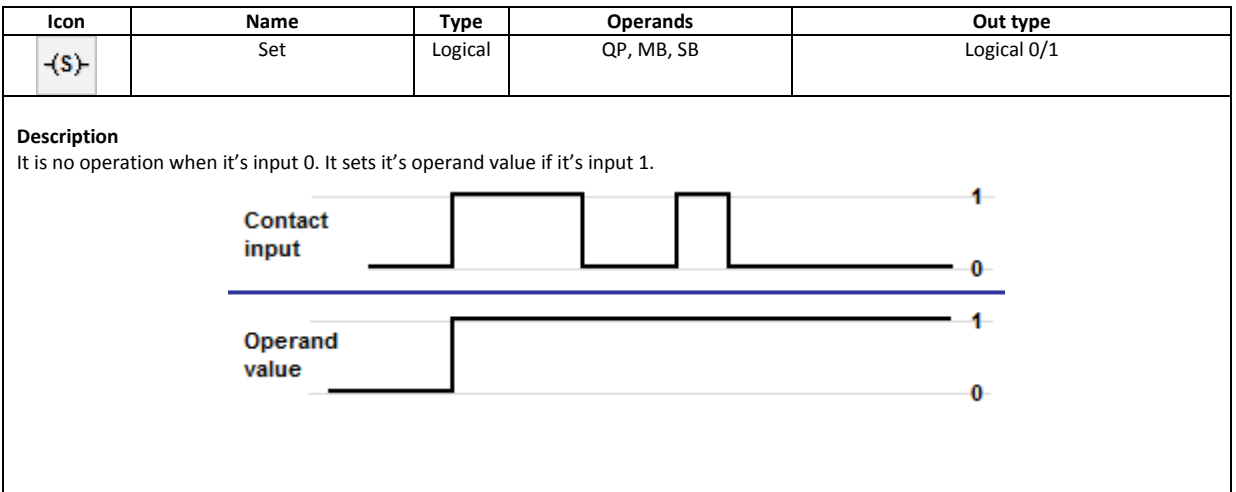

#### Reset Out

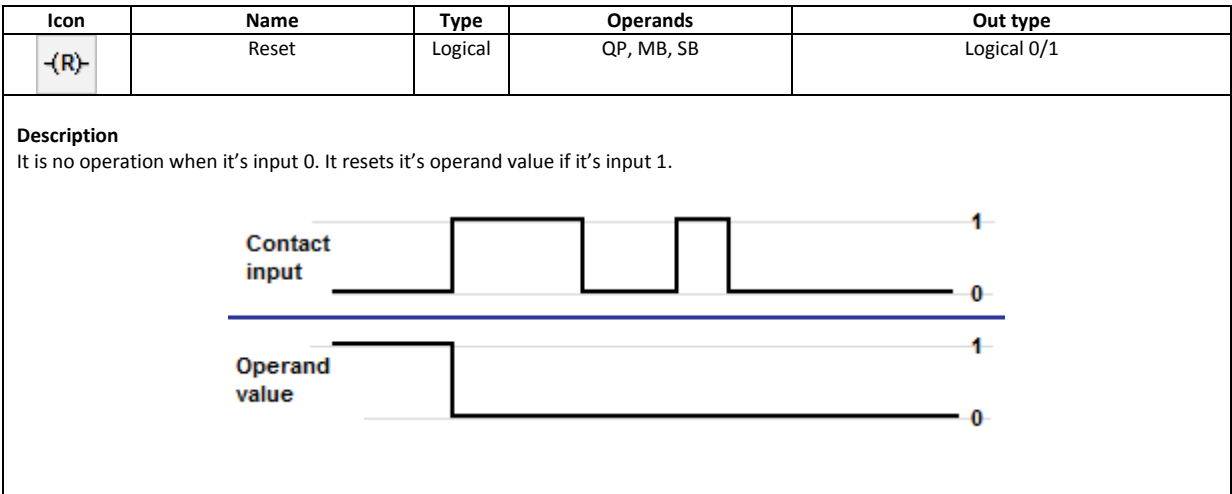

#### Direct out

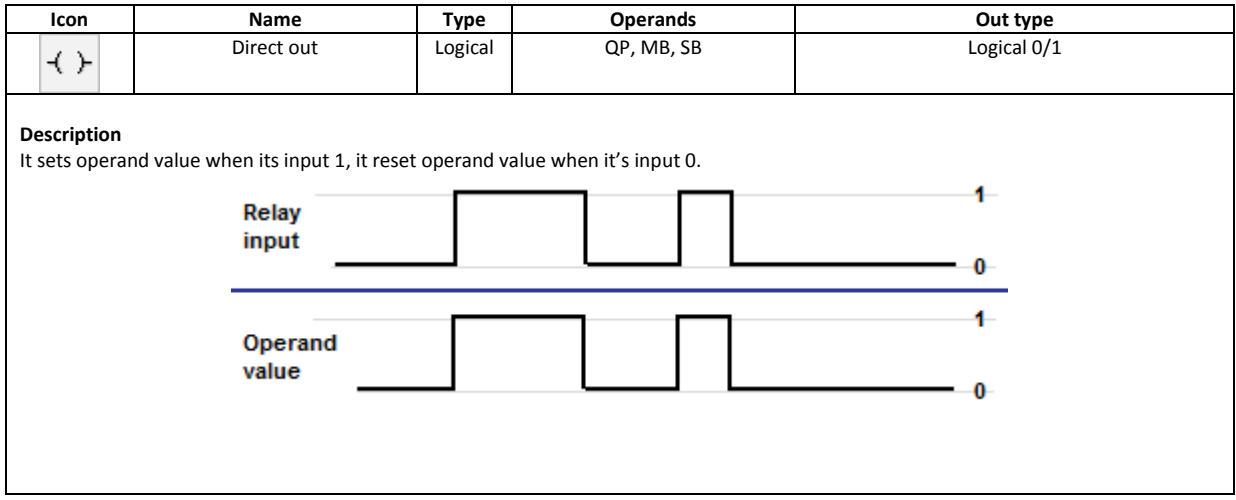

unDA **ENinde** 

#### Not direct out

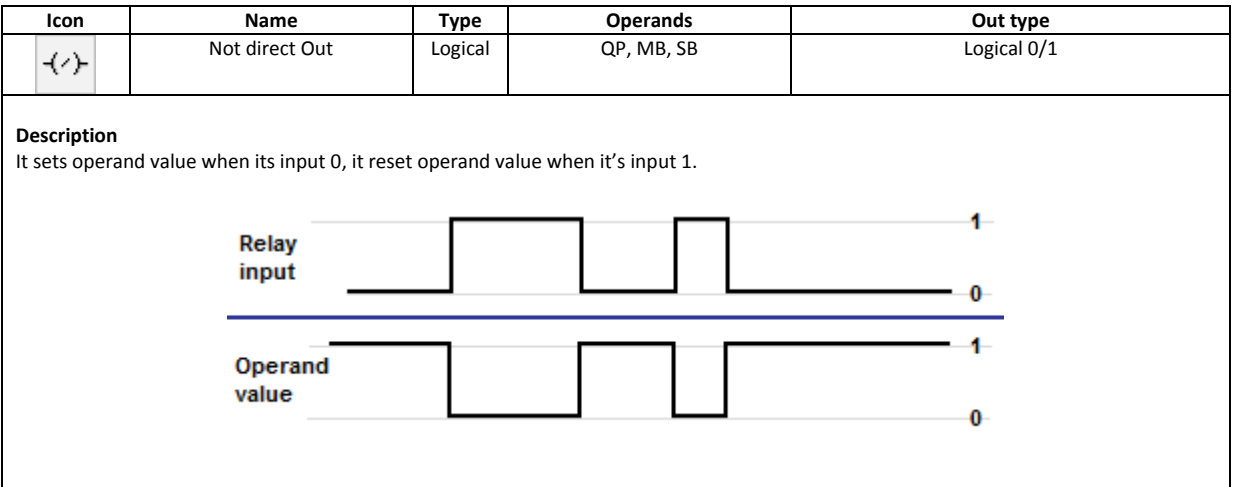

## Set/Reset Out

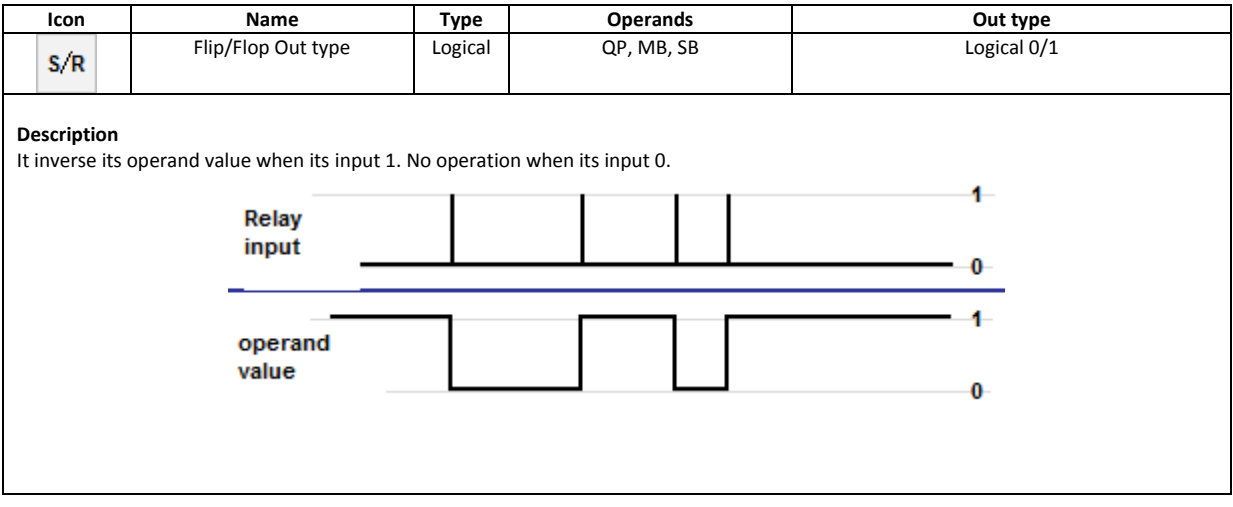

## <span id="page-11-0"></span>**Mathematic commands**

#### Addition

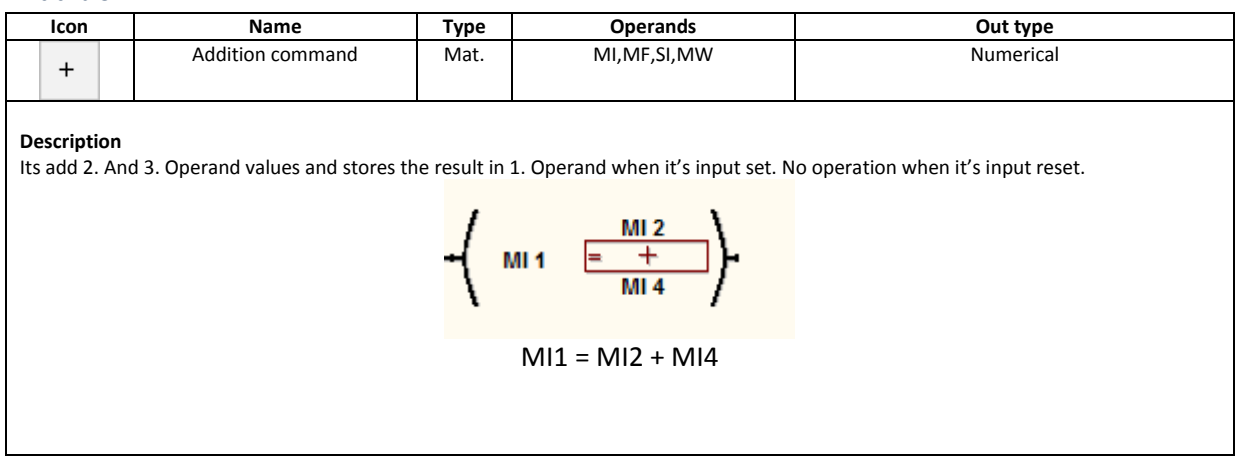

## Subtraction

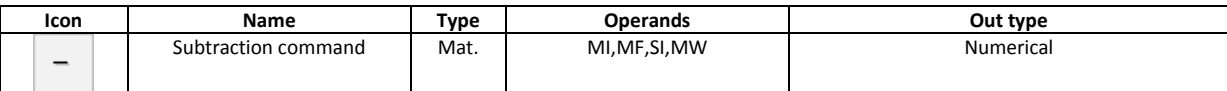

#### **Description**

Its subtract 3. operand value from 2. Operand value and stores the result in 1. Operand when it's input set. No operation when it's input reset.

$$
\begin{array}{c}\n\left\{\n\begin{array}{c}\n\text{say}_\text{sq} \\
\text{MW 20}\n\end{array}\n\right. \\
\left.\n\begin{array}{c}\n\text{say}_\text{sq} \\
\text{MW 20}\n\end{array}\n\right\} \\
\text{MW20} = \text{M120 - 1}\n\end{array}
$$

## Multiplication

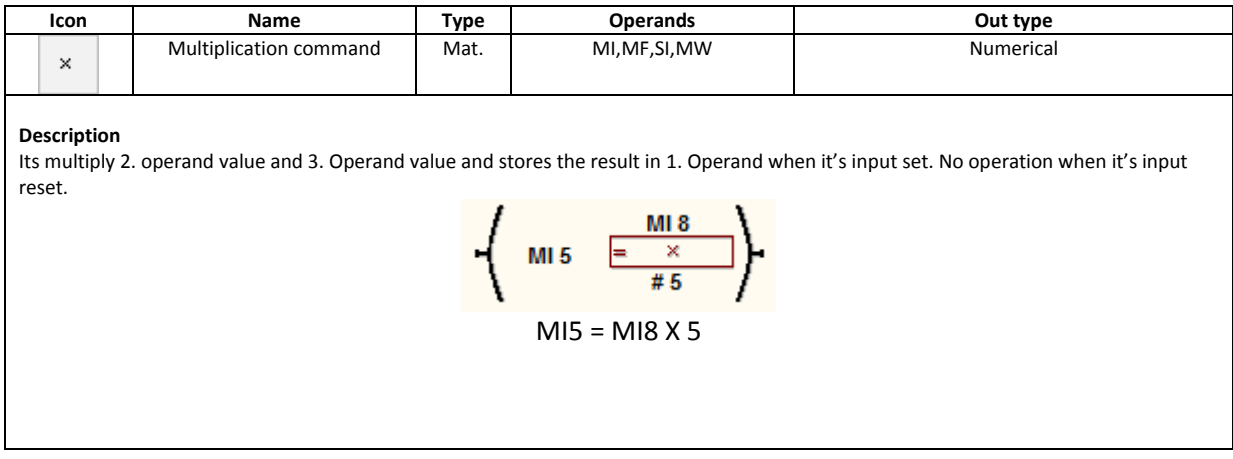

## Dividing

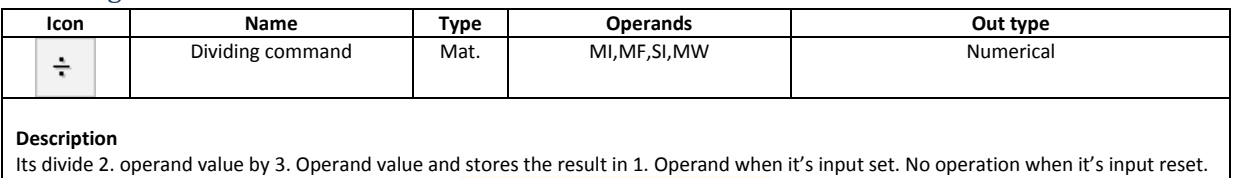

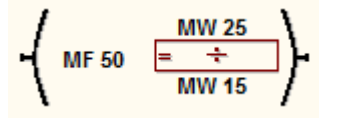

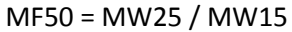

#### Increment

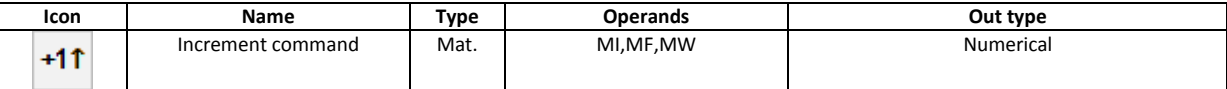

#### **Description**

It increment it's operand value when it's input 1. No operation when it's input reset.

$$
M110 = M110 + 1
$$

#### Decrement

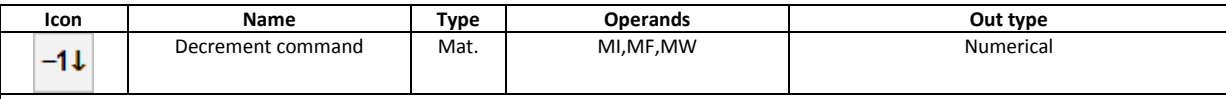

#### **Description**

It decrement it's operand value when it's input 1. No operation when it's input reset.

$$
\begin{pmatrix} M12 \\ -14 \\ M12 = M12 - 1 \end{pmatrix}
$$

**ENinde** 

un **DA** 

## Store value

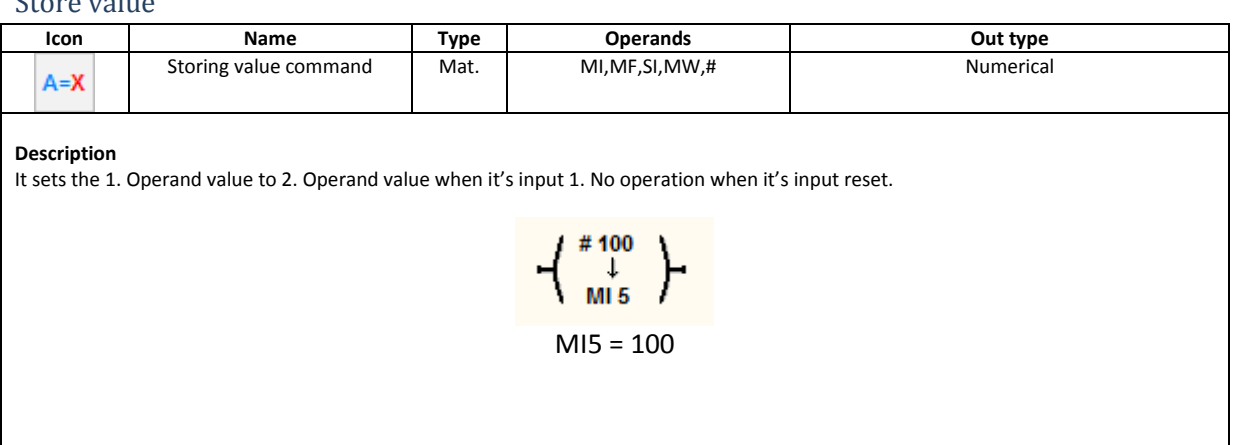

## <span id="page-13-0"></span>**Compare commands**

## Equal

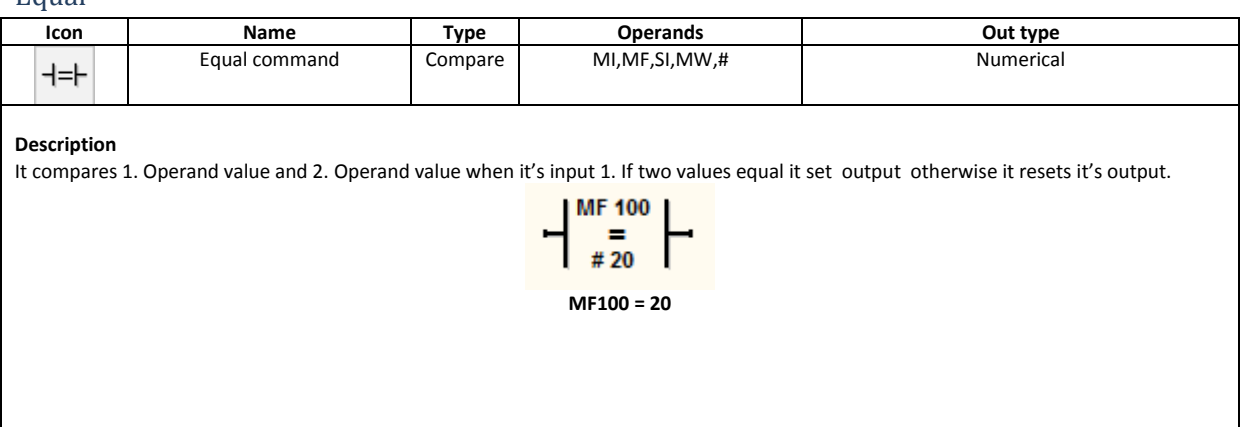

## Not equal

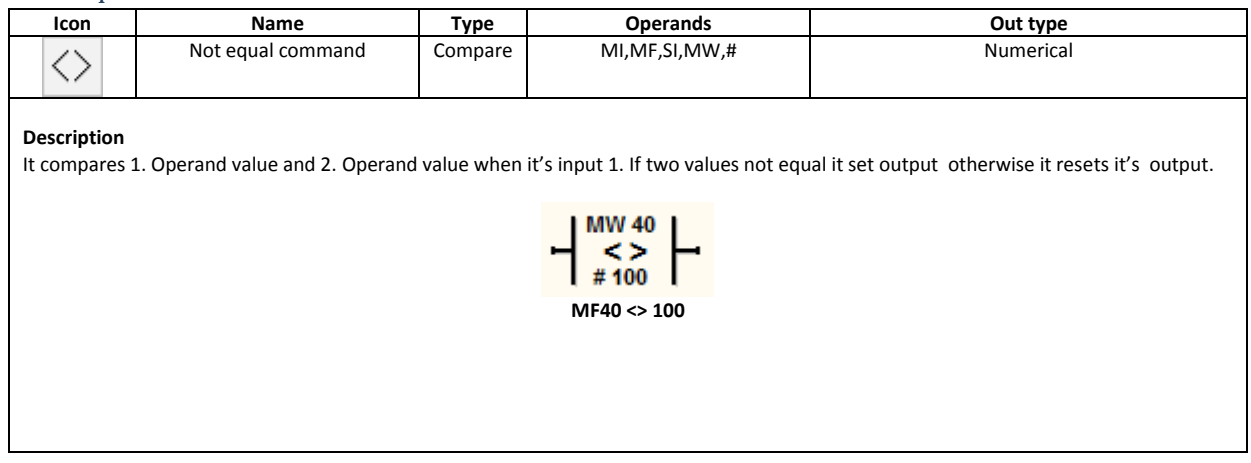

n D A

#### Greater than

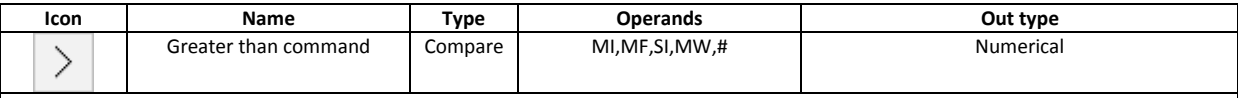

#### **Description**

It compares 1. Operand value and 2. Operand value when it's input 1. If 1.value greater then the other it set output otherwise it resets it's output.

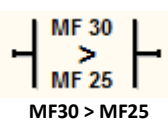

#### Less than

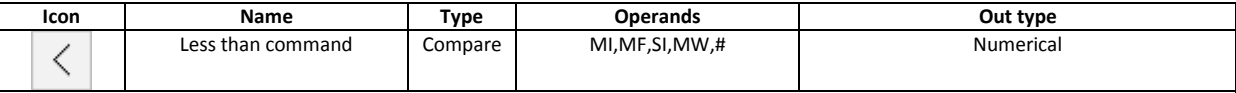

#### **Description**

It compares 1. Operand value and 2. Operand value when it's input 1. If 1.value less then the other it set output otherwise it resets it's output.

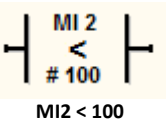

#### Greater or equal to

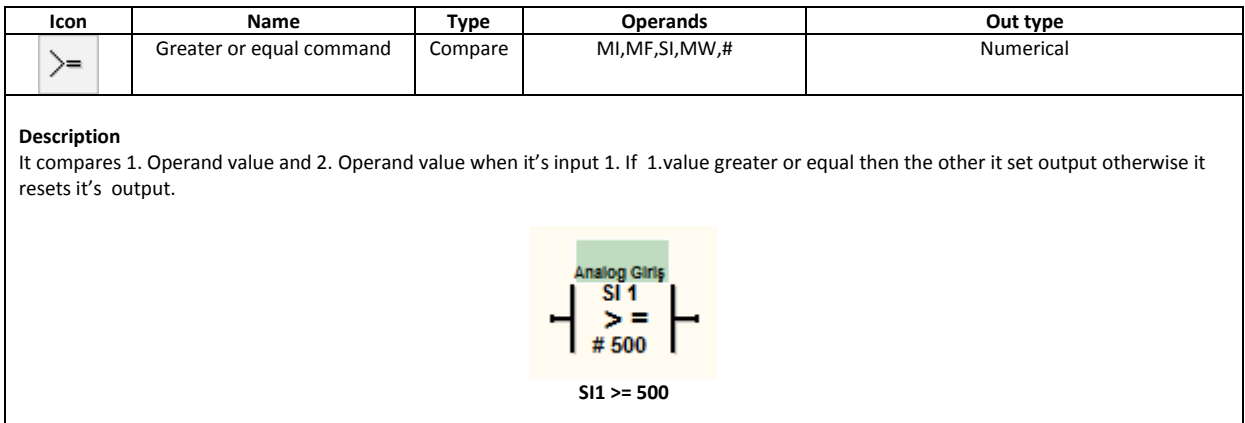

#### Less or equal to

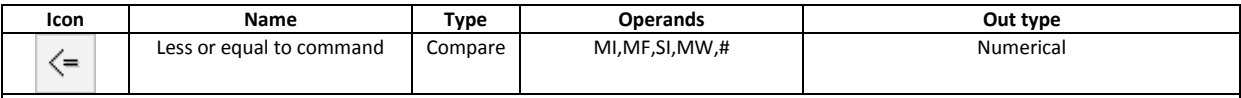

#### **Description**

It compares 1. Operand value and 2. Operand value when it's input 1. If 1.value less or equal then the other it set output otherwise it resets it's output.

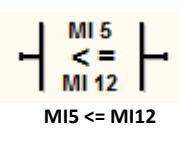

## Within range

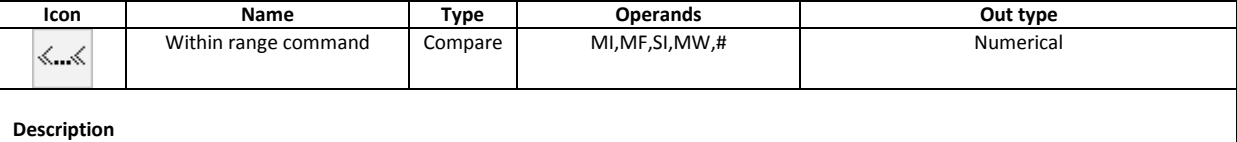

It compares 3 operand value when it's input 1. If 2. Operand value between 1. And 3. Value it set it's output. Otherwise reset it's output.

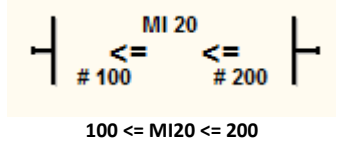

## <span id="page-15-0"></span>**Vectorial operations**

## Vectorial addition (Summing)

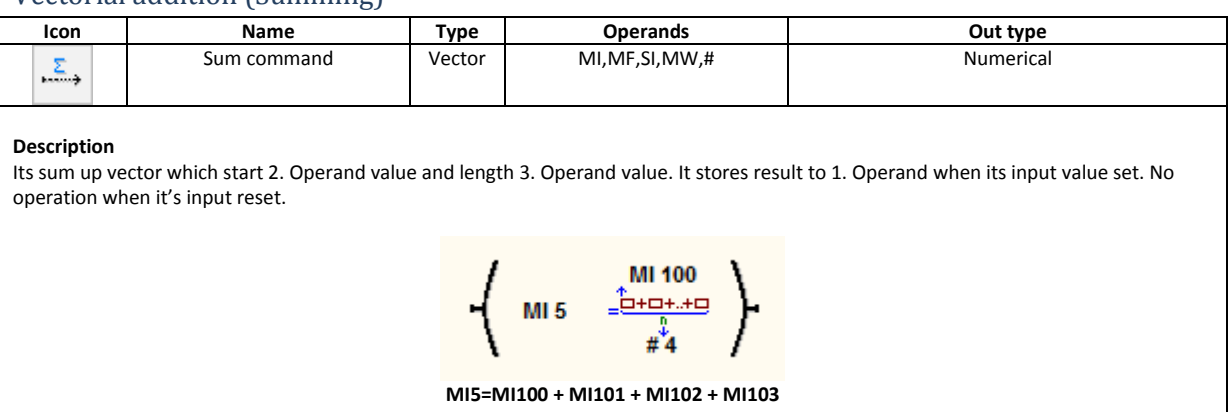

**ENind** 

#### Avarage

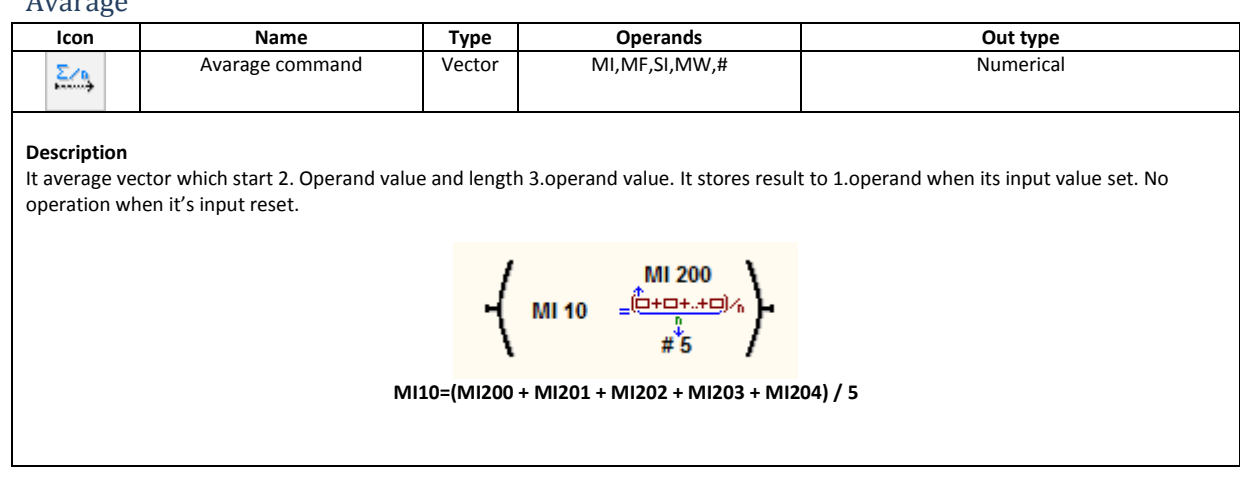

## Vector copy

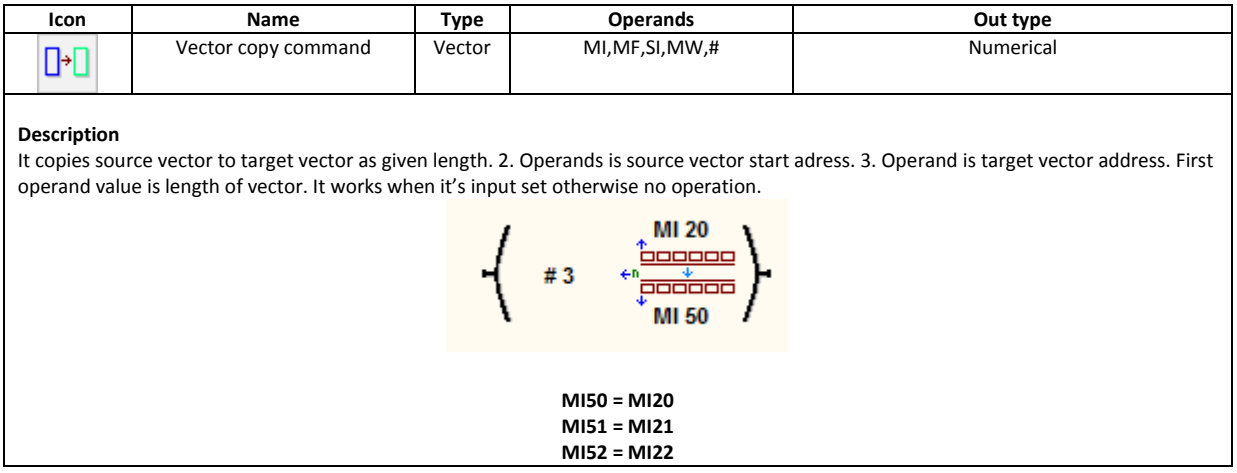

## Store vector

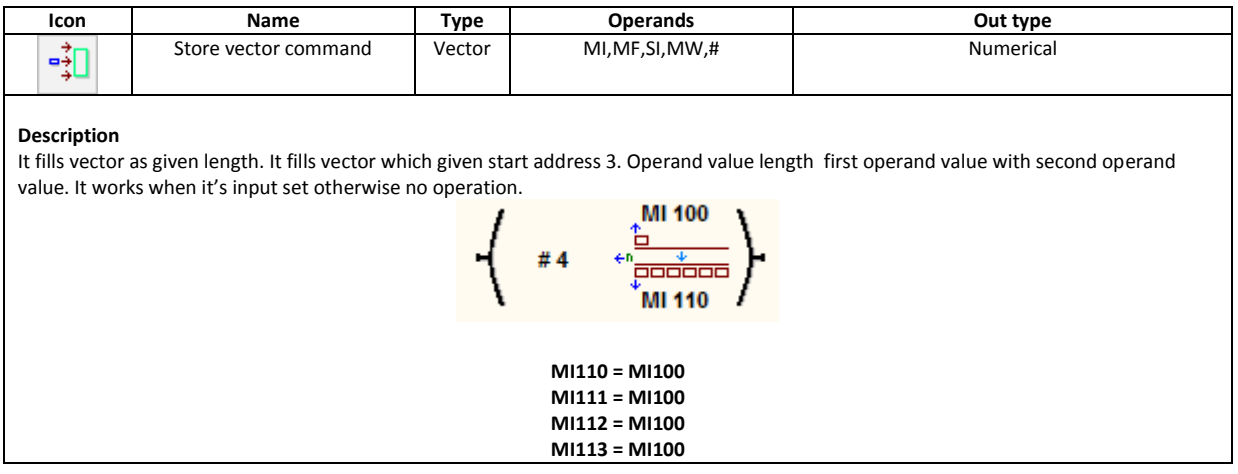

## <span id="page-17-0"></span>**Timers**

## OnDelay Timer

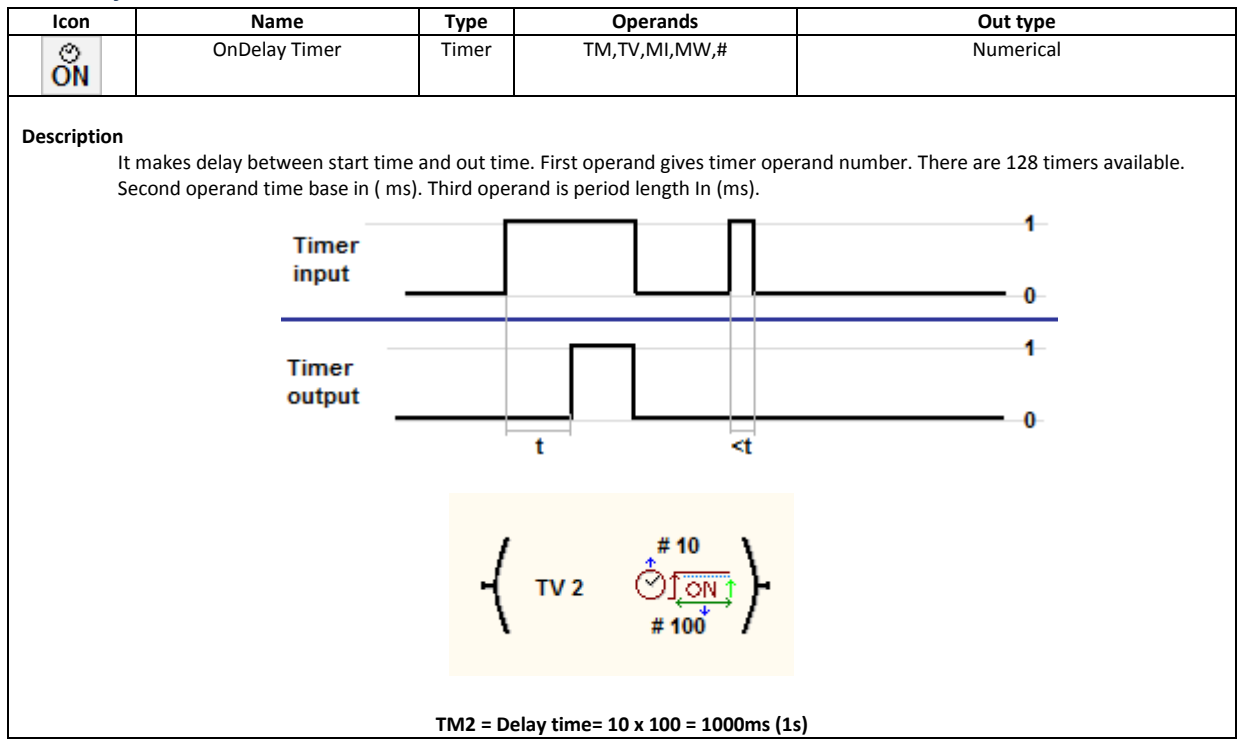

## Off Delay Timer

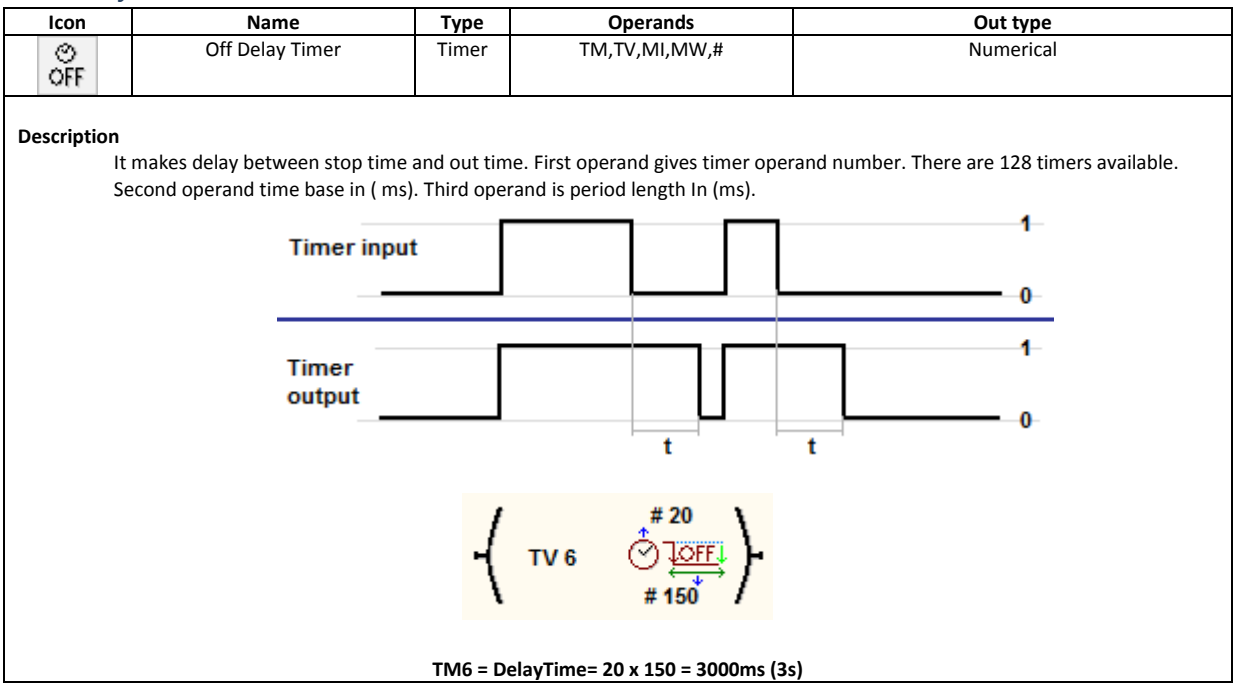

EN

un DA

#### Puls Timer

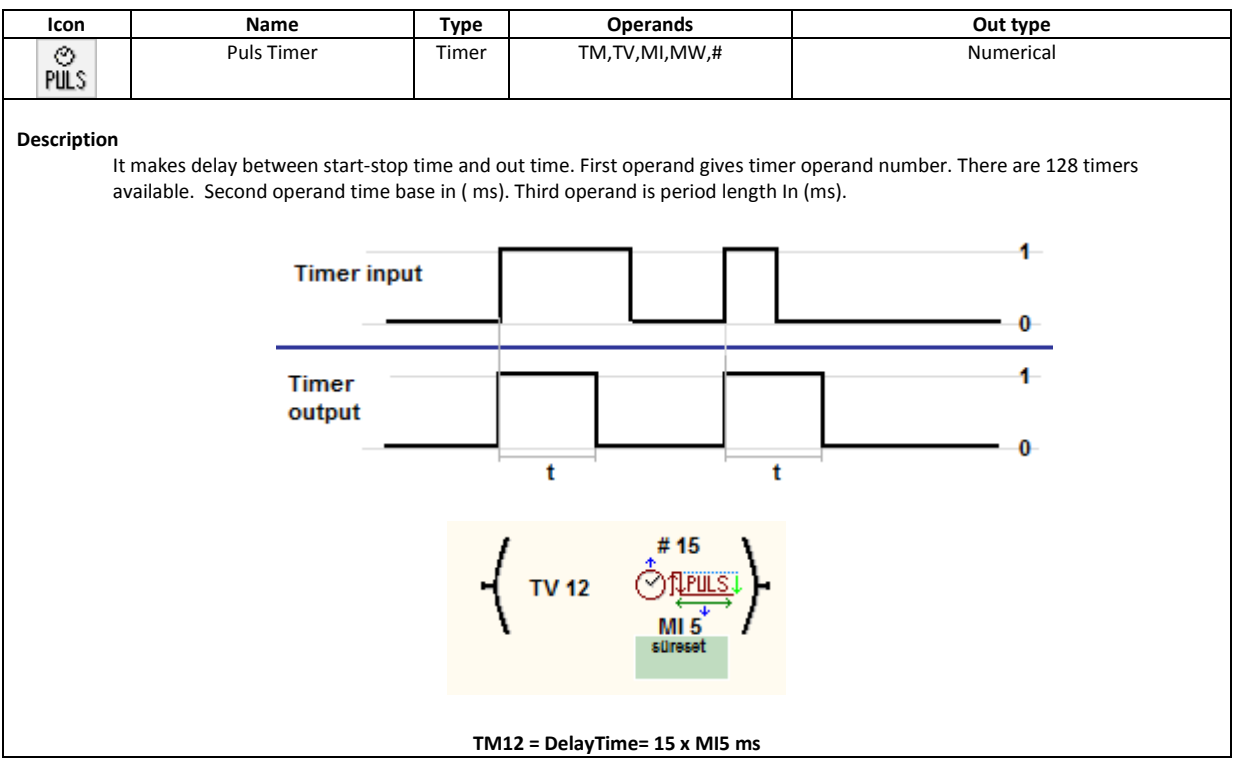

## <span id="page-19-0"></span>**Counters**

#### UpCounter

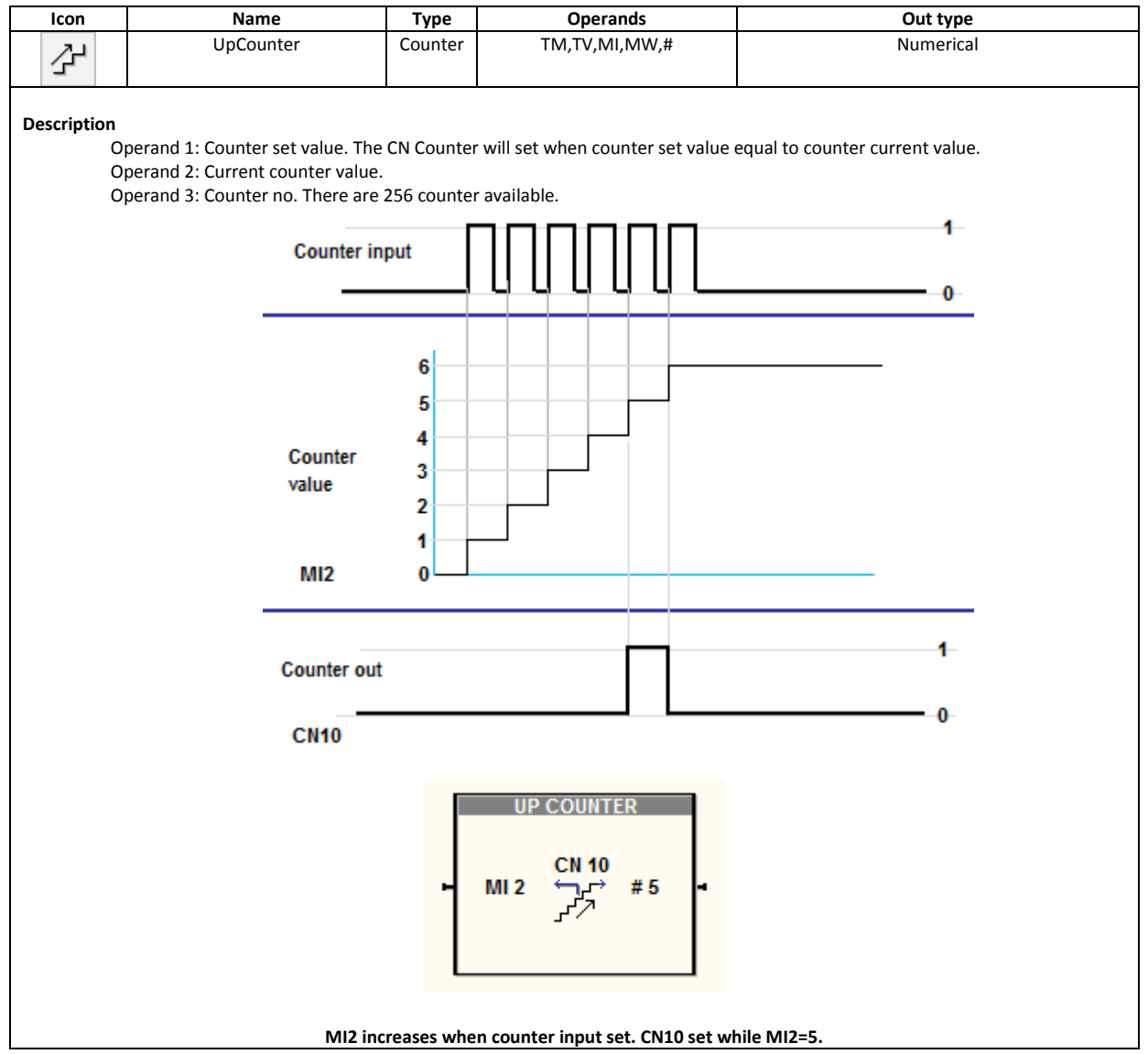

#### Down Counter

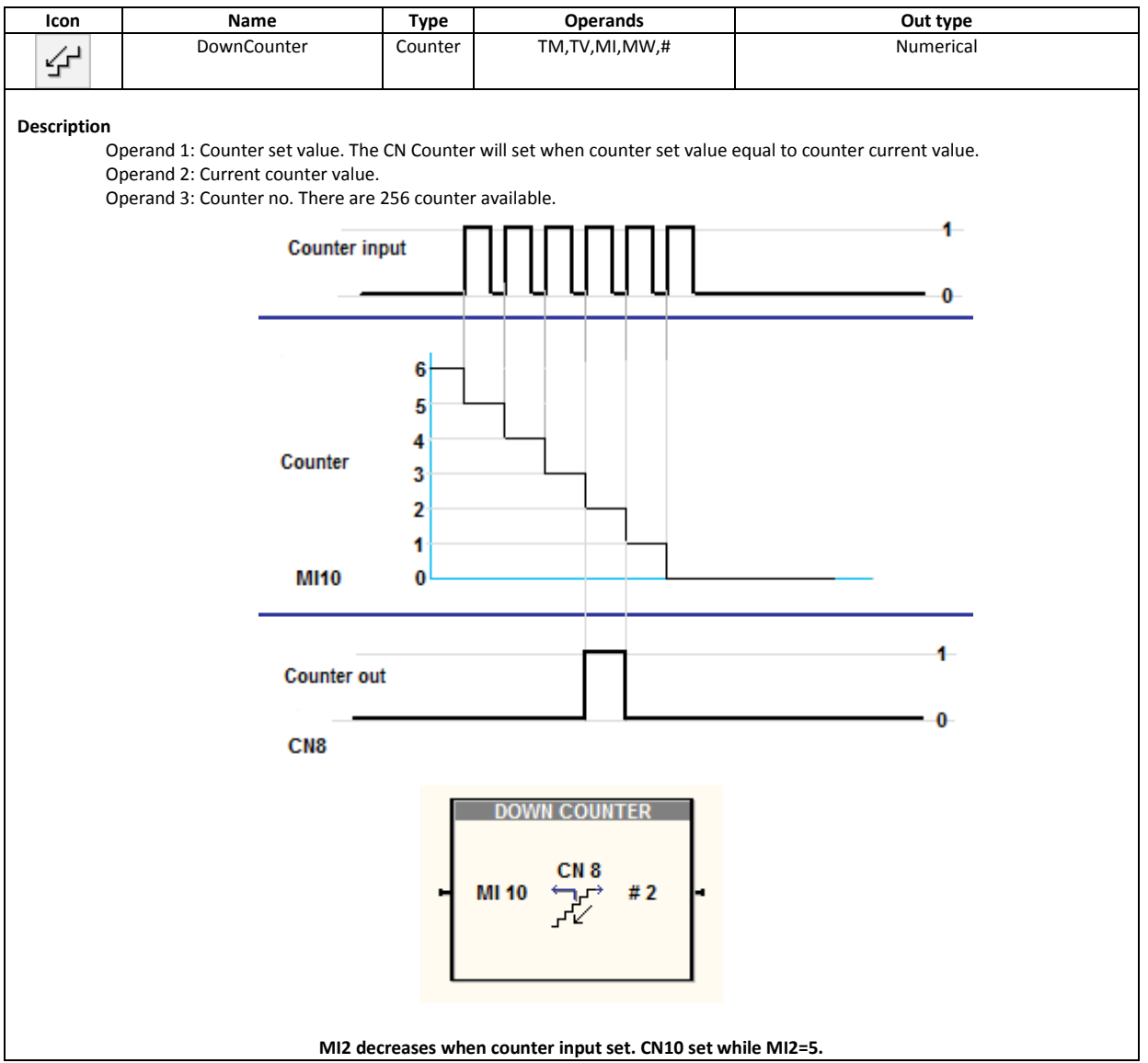

nDA

## <span id="page-21-0"></span>**Communication**

#### Modbus RTU Slave

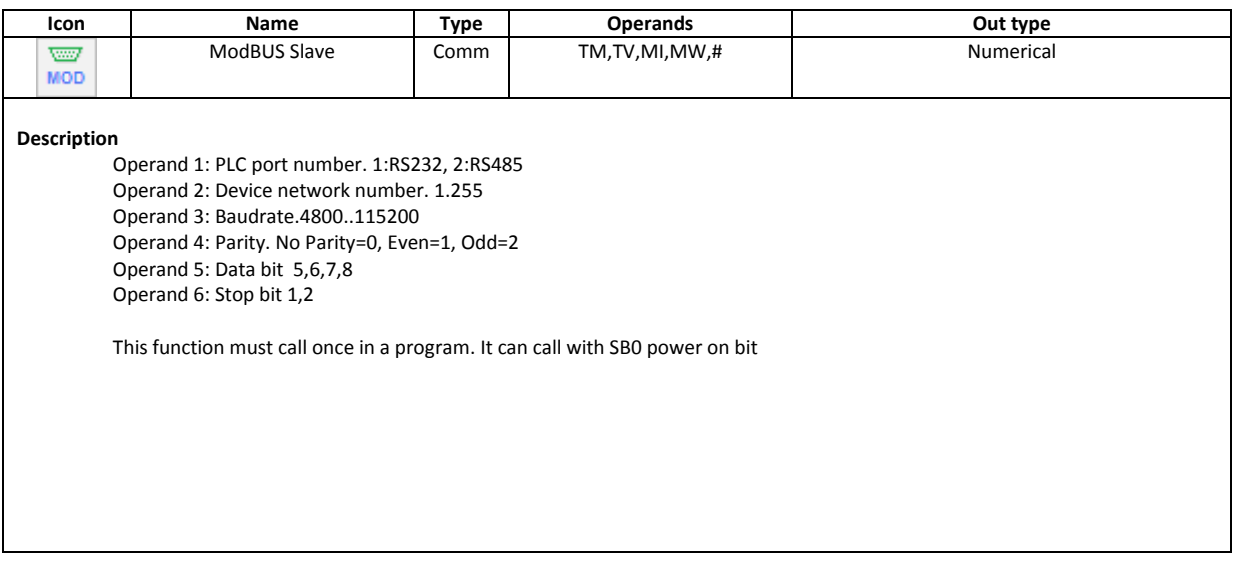

## <span id="page-21-1"></span>**Function block**

## Encoder function

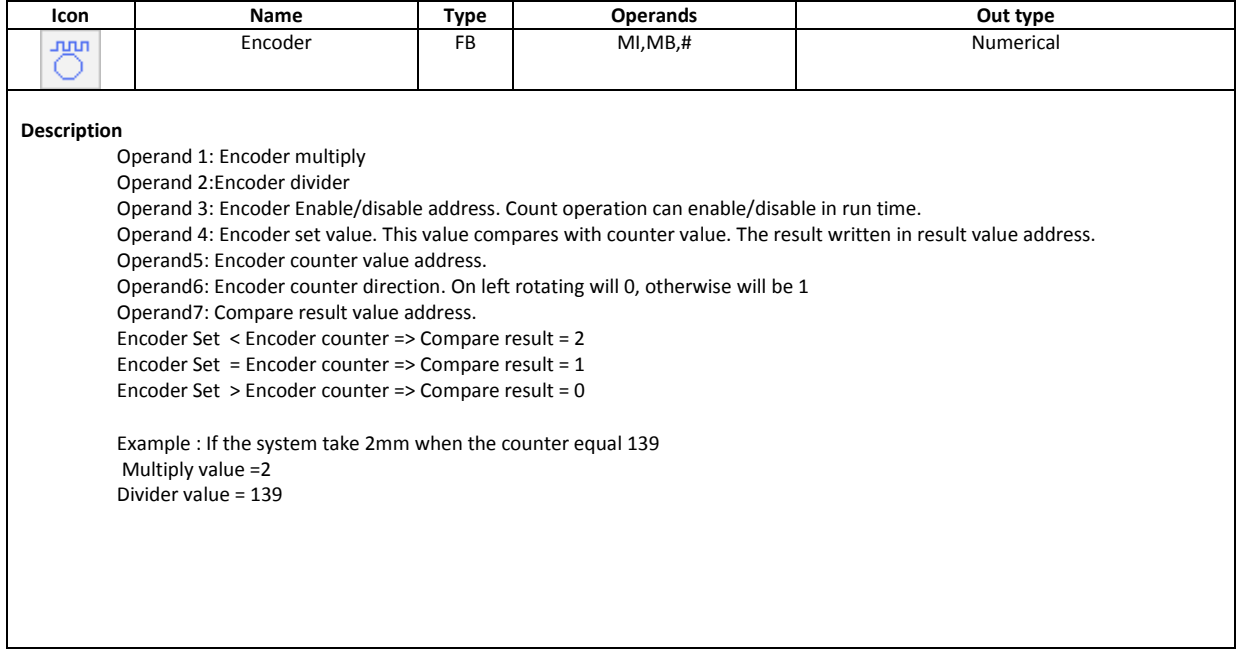

## Encoder Reset

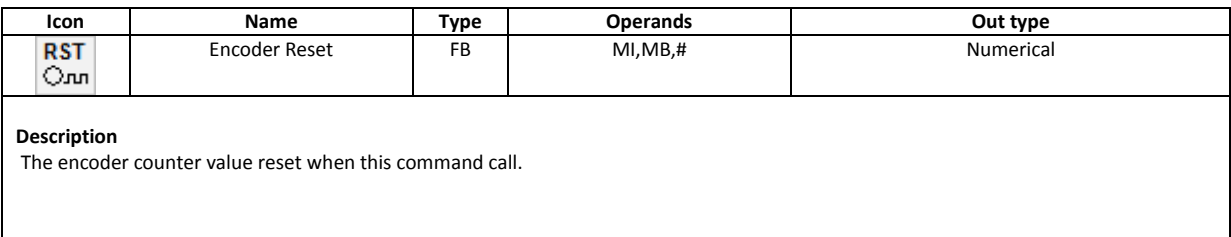

EN.

nDA

#### Linear function

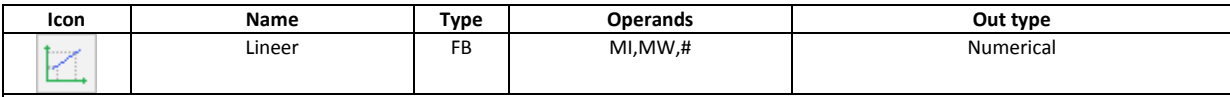

#### **Description**

At least two points describes a line. This function calculate any point at any line. This function useful for conversion between analog

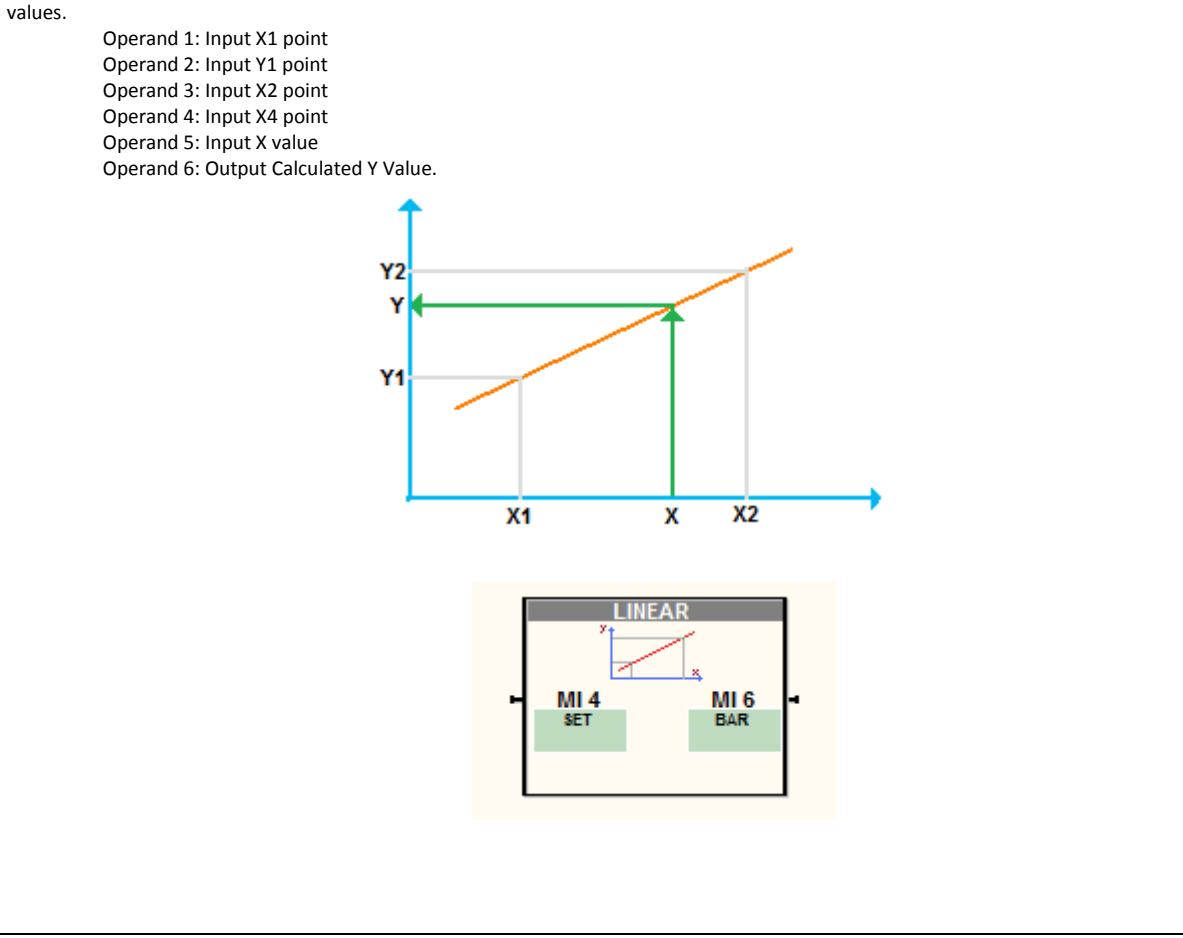

unDA **ENinde** 

#### RTC set function

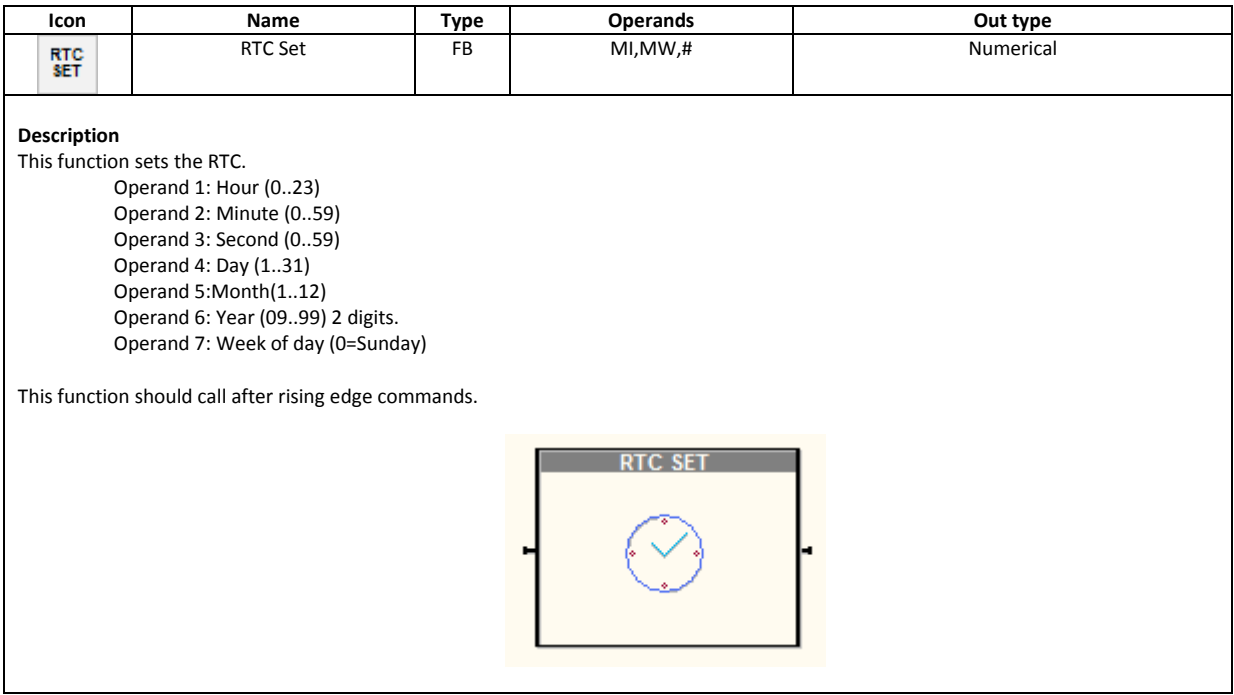

#### Puls Out function

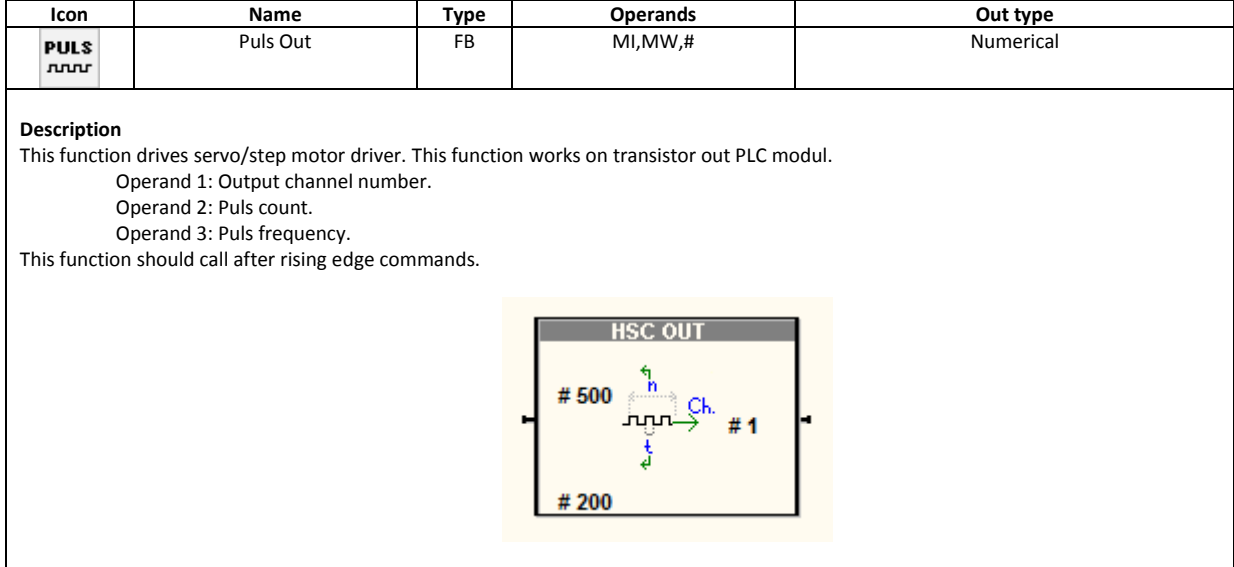

unDA

#### Puls Out reset

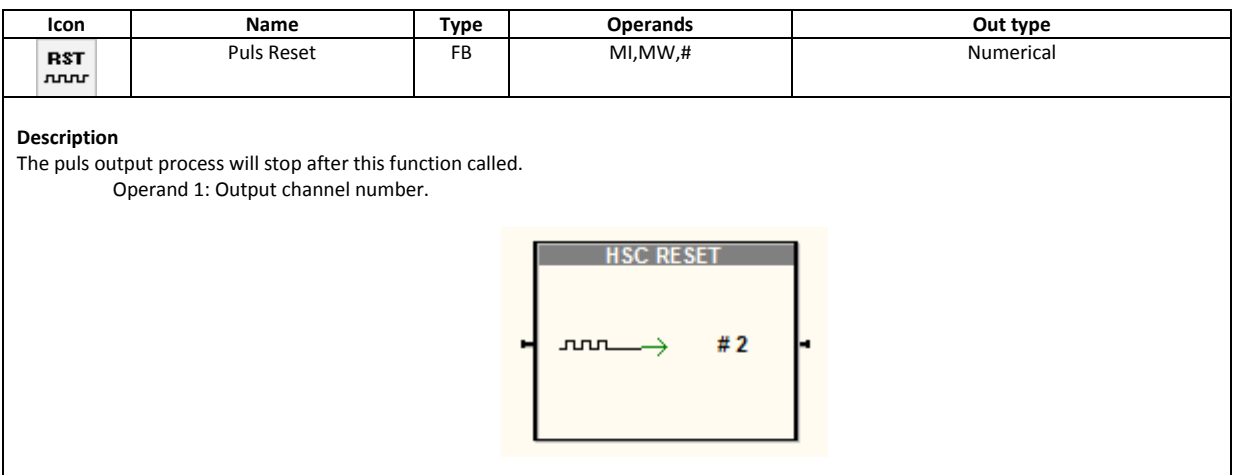

## Copy operand function

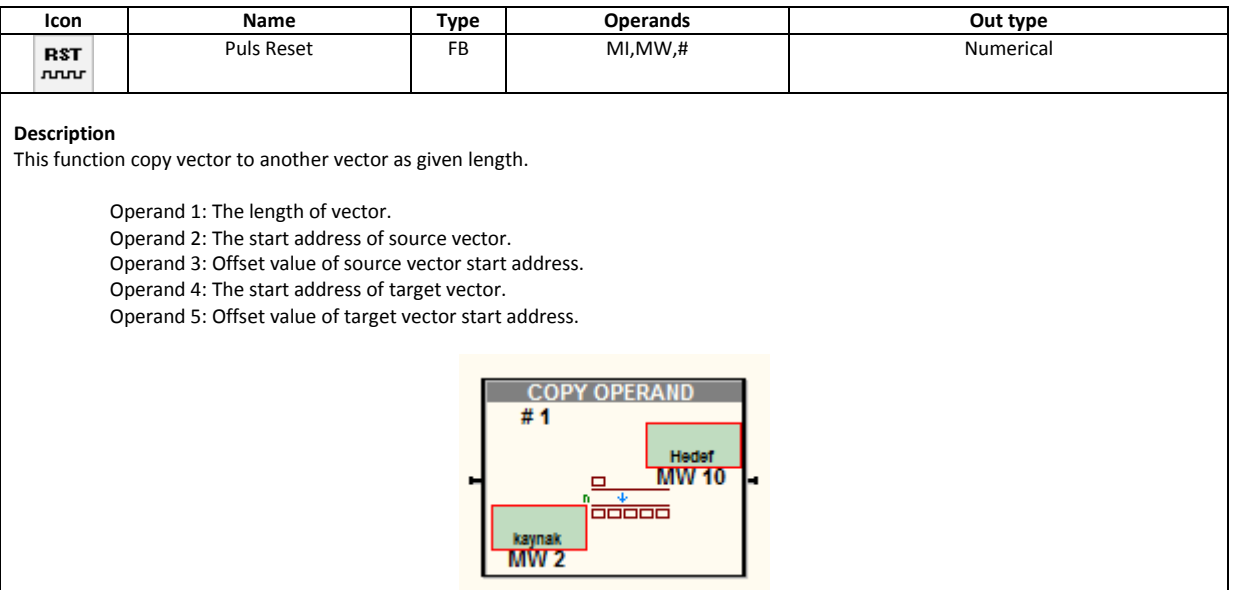

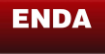

un**DA ENinde** 

## <span id="page-25-0"></span>**Bit operation function blocks**

#### Test Bit

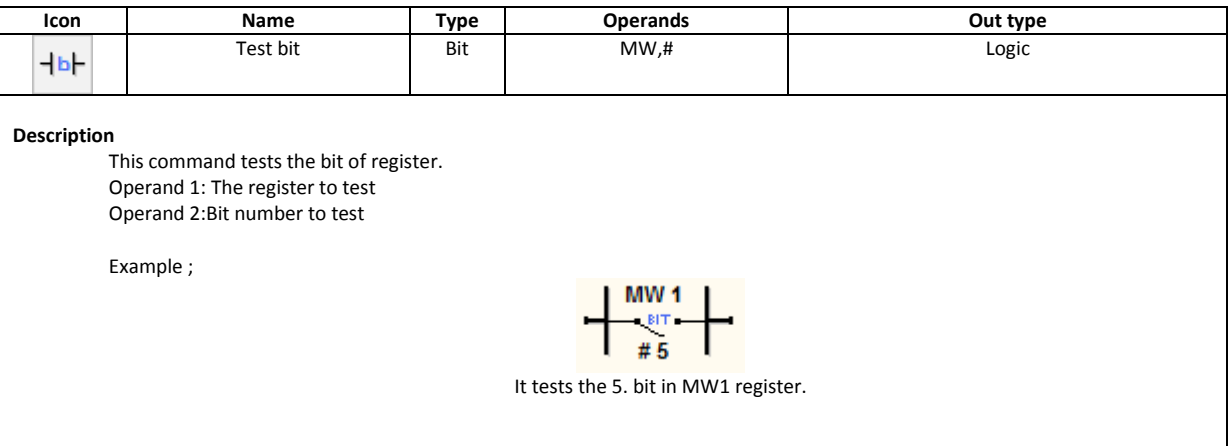

## Set Bit

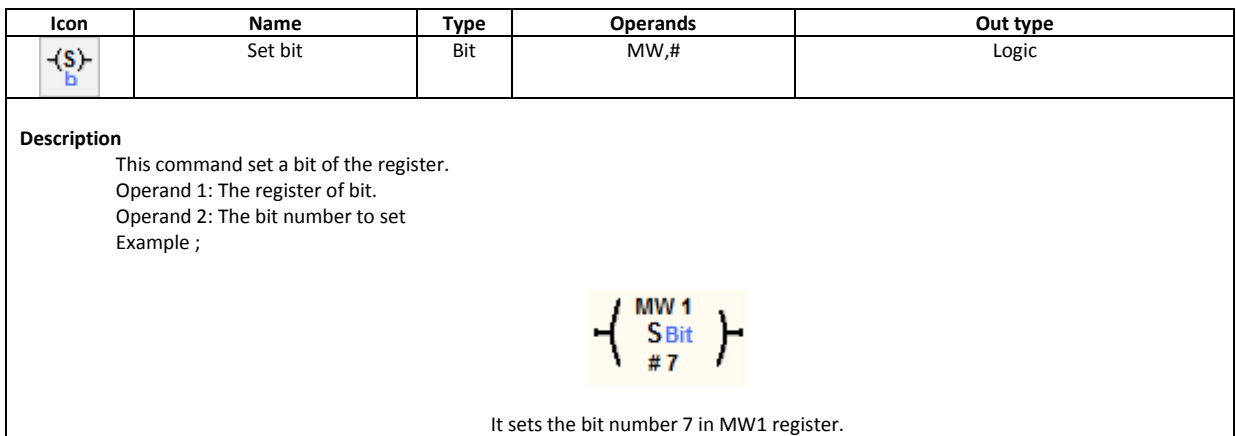

## Reset Bit

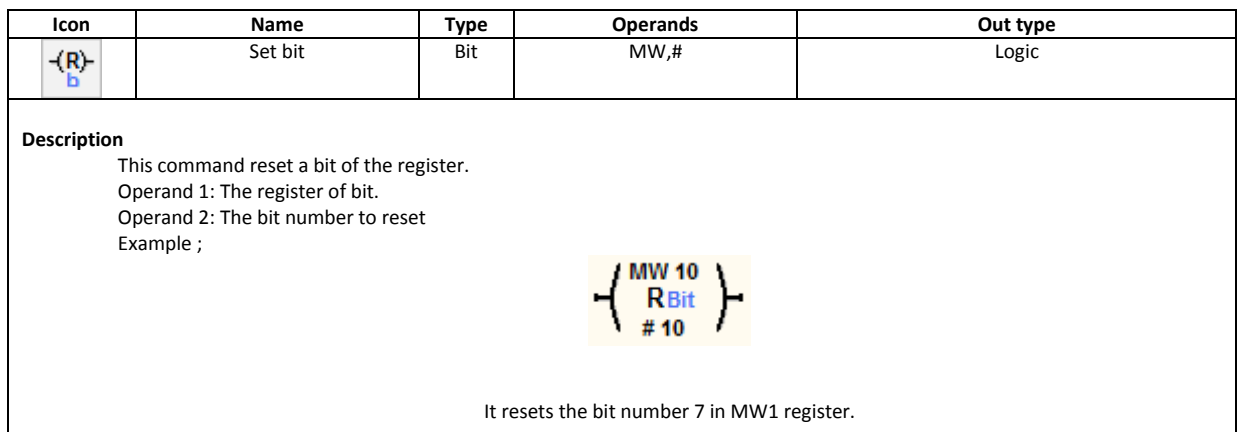

#### Direct Out Bit

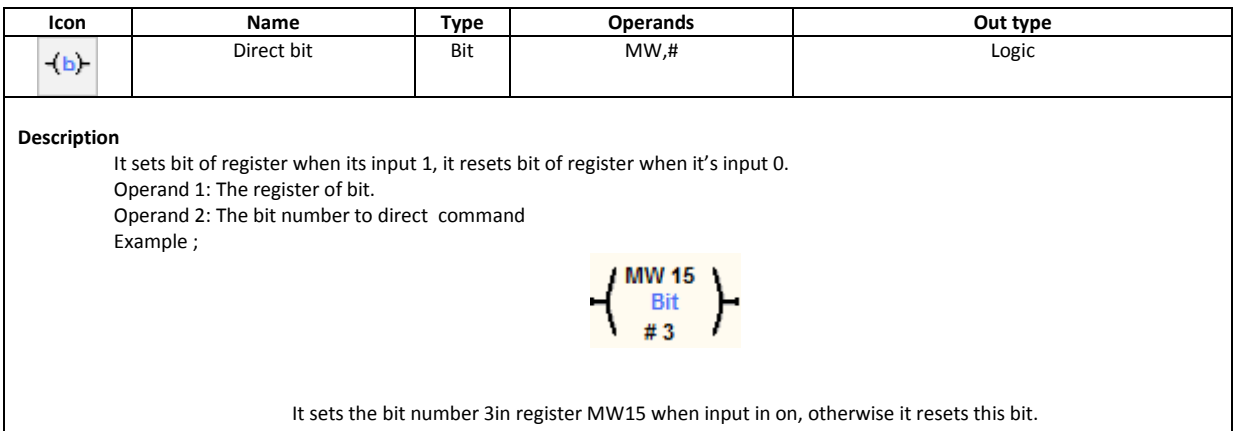

## Shift Left

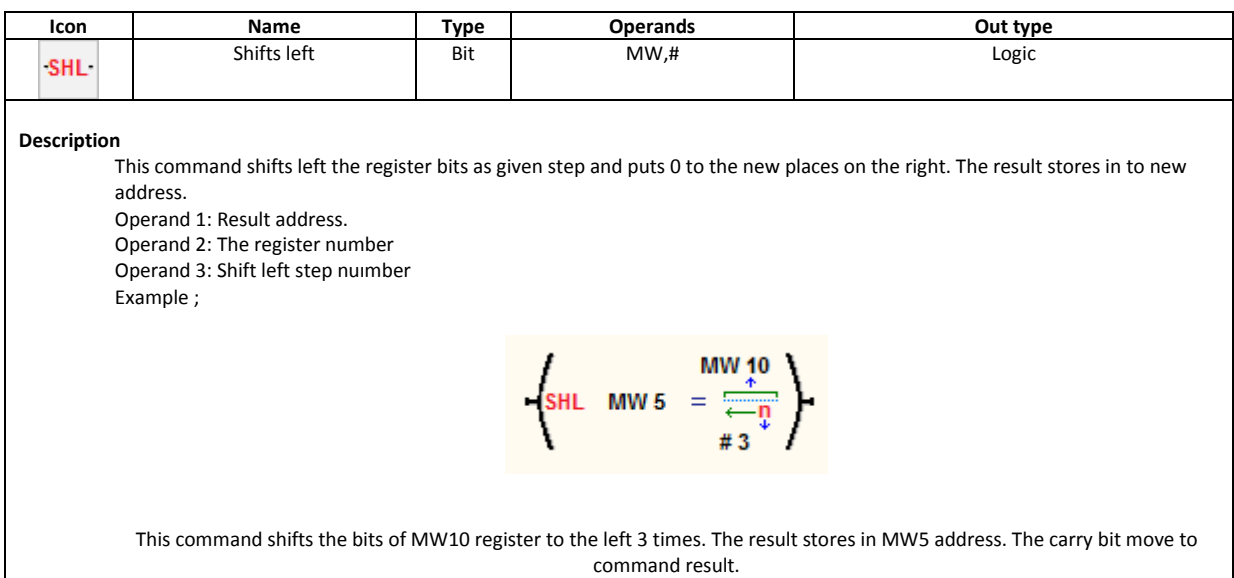

## Shift Right

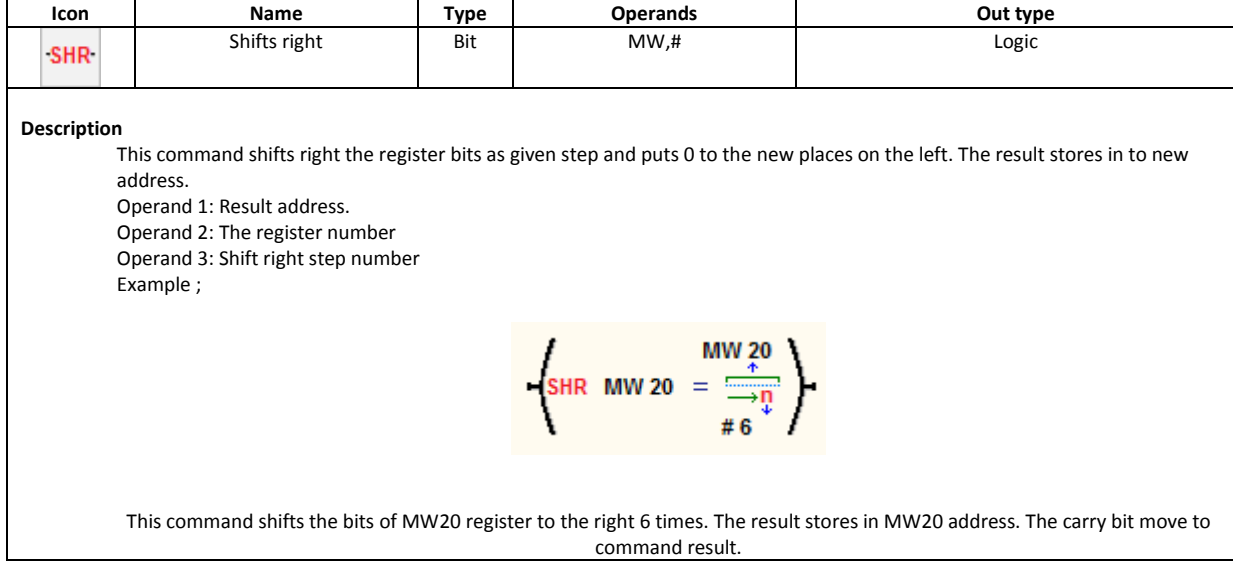

#### Rotate left

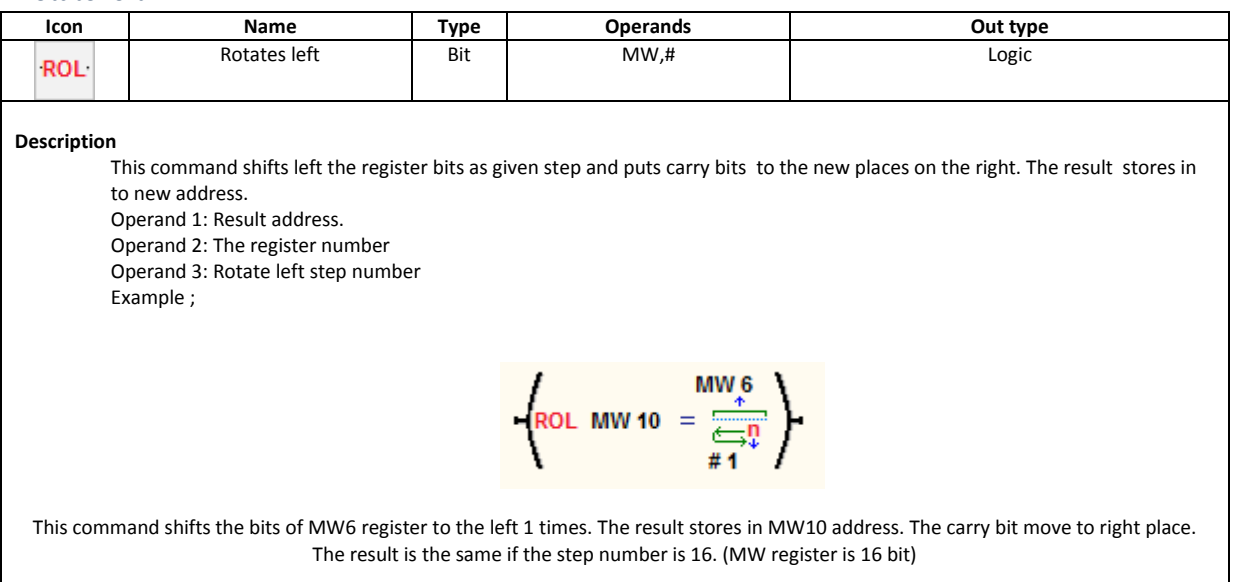

## Rotate right

H

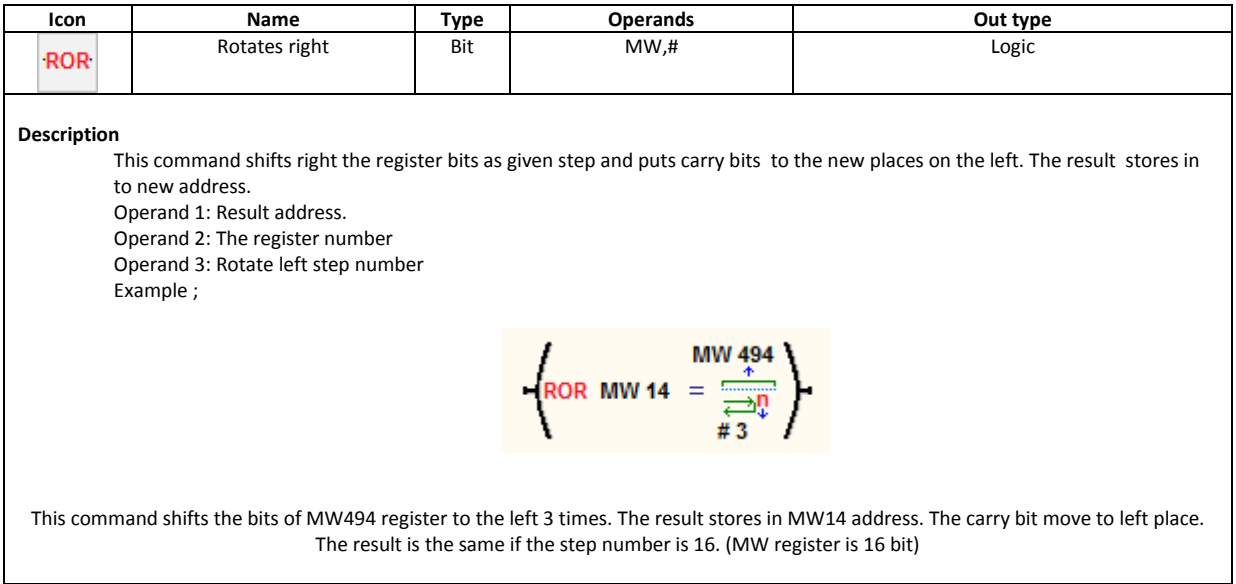

## <span id="page-28-0"></span>**Subroutines**

Using subroutines makes the program compact and simple. User can define 128 subroutines in a program. Use  $\circledast$   $\circledast$  icons to add/remove subroutines to program. The PLC program runs in Main modul. The user can call the subroutine in any place of program.

The system gives a number to the subroutines. User can call the subroutine with Call command.

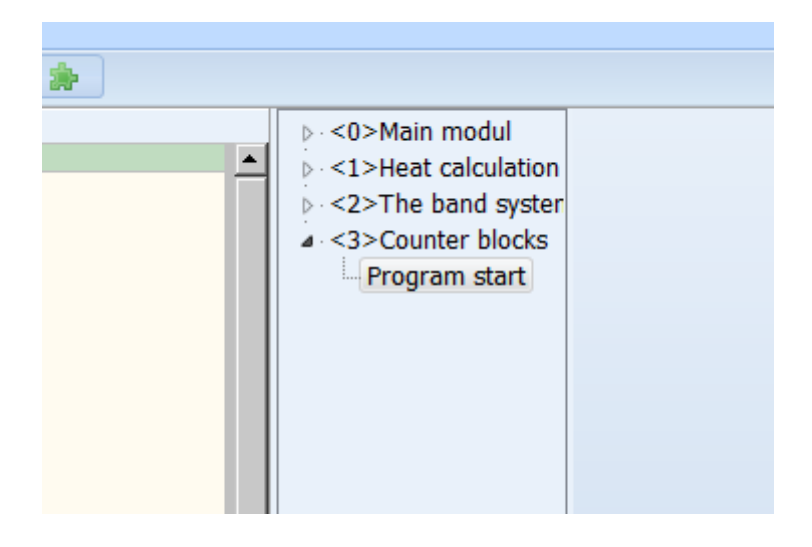

## CALL command

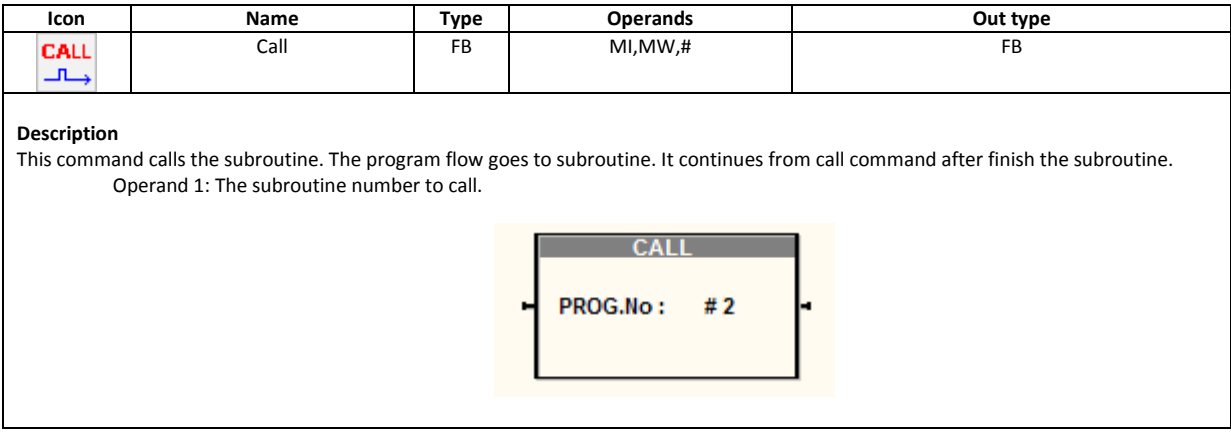

## <span id="page-29-0"></span>**Program labels**

The label makes the program easily understand. Also user can jump faster in program sections when

click on the label shortcuts. The label can insert to the cursor with  $\Box$  icons. User can renamed the label.

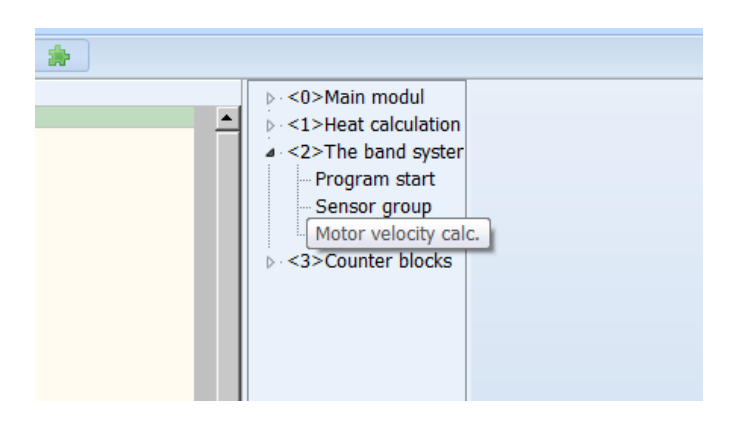

## <span id="page-29-1"></span>**Program downloading**

The program can download to the plc with Ethernet port. The download steps are ;

- 1) Click on **inclusion** icon on the icon bar. It shows the list of the PLCs which are connected to the network.
- 2) Select the PLC with click on check box in the list. User can read the MAC address of PLC in the list and same address written on the PLC modul label.

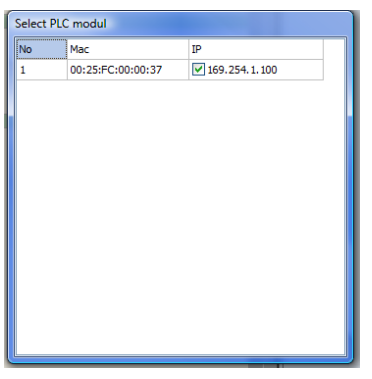

- 3) Program shows the PLC version number and "PLC ready" comments on messages window after the connection successfully.
- 4) Use button for download the program. This command Stops the PLC program and downloads program.
- 5) After download there is "Download Succesfull" message appear on the message window.
- 6) User can run the program with button.

Use the button check the PLC connection at any time. The user can skip 1. And 2. Steps on other download operations unless PLC power off-on.

 $unDA$ 

## <span id="page-30-0"></span>**Program analysis**

User can make link to the plc for watch the register current values. There are two ways to watch variables.

Ladder link

Press on **button after download and run the program**. The editor switches to link mode. The values monitored with blue captions in the commands. User can change any value with click on label.

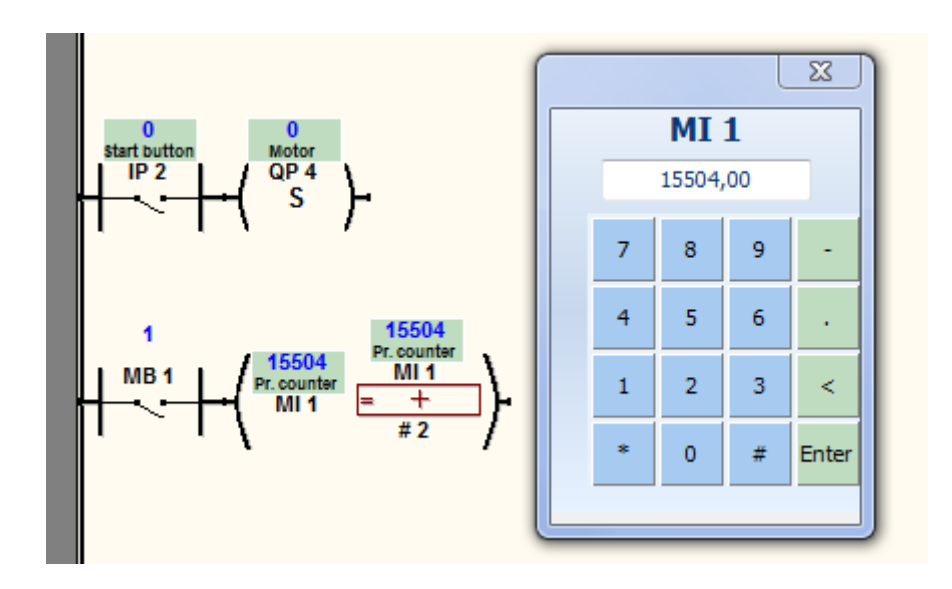

## Watch window

Click on **button.** The watch window appears. User can define any operands in list and wacth or modify the values of registers.

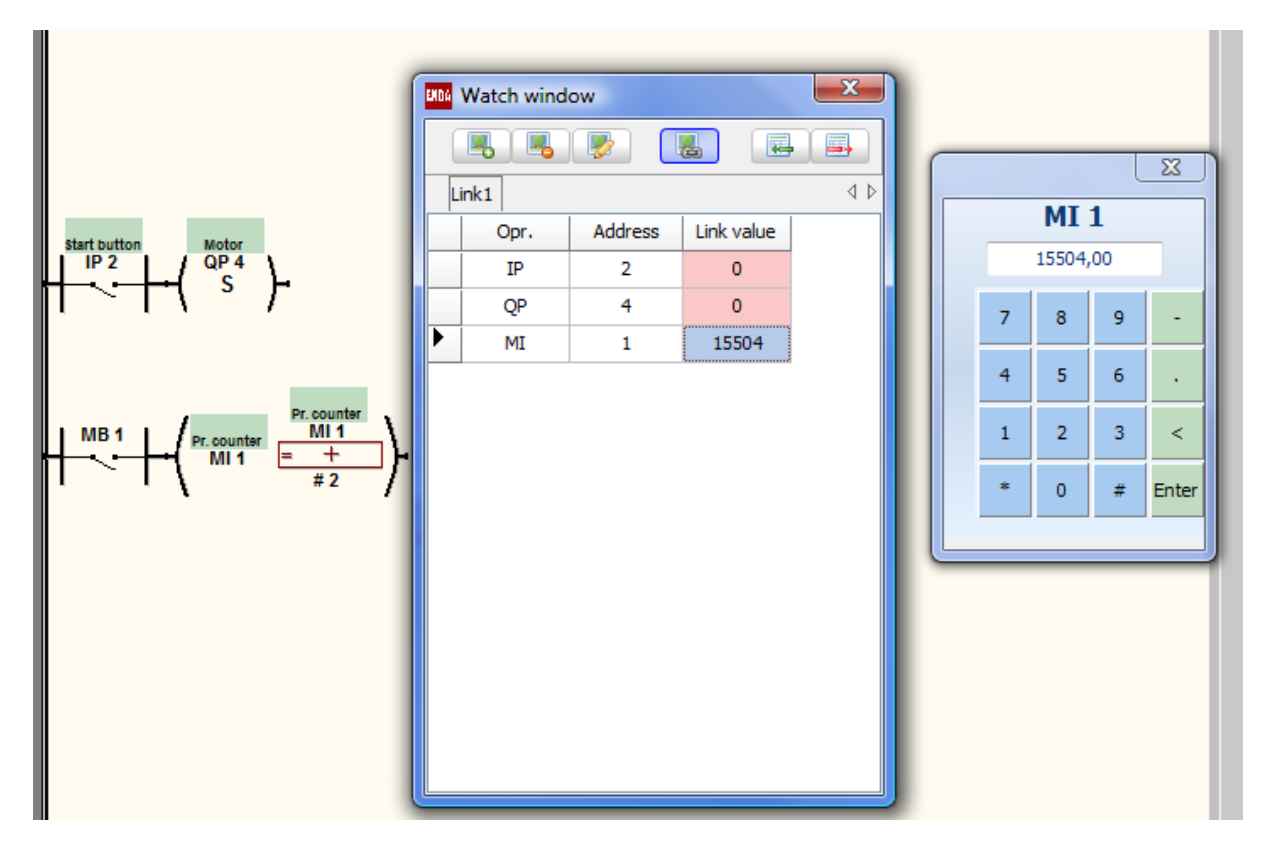

User can add new tabs, renames sections in watch window. Click on any value on "Link value" column to modify the value.